# **Oracle FLEXCUBE Direct Banking**

IBM WebSphere 8.5 Installation Manual

Release 12.0.3.0.0

Part No. E52543-01

April 2014

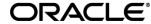

IBM WebSphere 8.5 Installation Manual April 2014

Oracle Financial Services Software Limited

Oracle Park

Off Western Express Highway

Goregaon (East)

Mumbai, Maharashtra 400 063

India

Worldwide Inquiries:

Phone: +91 22 6718 3000

Fax:+91 22 6718 3001

www.oracle.com/financialservices/

Copyright © 2008, 2014, Oracle and/or its affiliates. All rights reserved.

Oracle and Java are registered trademarks of Oracle and/or its affiliates. Other names may be trademarks of their respective owners.

U.S. GOVERNMENT END USERS: Oracle programs, including any operating system, integrated software, any programs installed on the hardware, and/or documentation, delivered to U.S. Government end users are "commercial computer software" pursuant to the applicable Federal Acquisition Regulation and agency-specific supplemental regulations. As such, use, duplication, disclosure, modification, and adaptation of the programs, including any operating system, integrated software, any programs installed on the hardware, and/or documentation, shall be subject to license terms and license restrictions applicable to the programs. No other rights are granted to the U.S. Government.

This software or hardware is developed for general use in a variety of information management applications. It is not developed or intended for use in any inherently dangerous applications, including applications that may create a risk of personal injury. If you use this software or hardware in dangerous applications, then you shall be responsible to take all appropriate failsafe, backup, redundancy, and other measures to ensure its safe use. Oracle Corporation and its affiliates disclaim any liability for any damages caused by use of this software or hardware in dangerous applications.

This software and related documentation are provided under a license agreement containing restrictions on use and disclosure and are protected by intellectual property laws. Except as expressly permitted in your license agreement or allowed by law, you may not use, copy, reproduce, translate, broadcast, modify, license, transmit, distribute, exhibit, perform, publish or display any part, in any form, or by any means. Reverse engineering, disassembly, or decompilation of this software, unless required by law for interoperability, is prohibited.

The information contained herein is subject to change without notice and is not warranted to be error-free. If you find any errors, please report them to us in writing.

## **Contents**

| 1. Pref | ace                                         |     |
|---------|---------------------------------------------|-----|
| 1.1.    | Intended Audience                           | 5   |
| 1.2.    | Documentation Accessibility                 | 5   |
| 1.3.    | Access to OFSS Support                      | 5   |
| 1.4.    | Structure                                   | 5   |
| 1.5.    | Related Information Sources                 | 6   |
| 2. Ab   | obreviations                                | 7   |
| 3. W    | ebsphere v7 features                        | 9   |
| 4. Pr   | e- requisites                               | 13  |
| 5. Ap   | oplication Server Configuration             | 14  |
| 5.1     | Creating and Managing a Server Instance     | 15  |
| 5.2     | Creating virtual host for Web Application   | 24  |
| 6. De   | eploying Applications                       | 30  |
| 6.1     | Web Application Deployment                  | 31  |
| 6.2     | JAR Application Deployment                  | 39  |
| 6.3     | Enterprise Application Deployment           | 49  |
| 7. Se   | etup JDBC Datasource and Connection Pooling | 80  |
| 7.1     | Create Connection Pools                     | 81  |
| 7.2     | Creating Data Source                        | 85  |
| 8. Int  | tegration of WebSphere MQ6 with WAS         | 104 |
| Pre-    | requisites:                                 | 105 |
| 8.1     | Create JMS Module                           | 106 |
| 8.2     | Creating Destinations                       | 112 |
| 8.3     | Creation of Listeners                       | 117 |
| Th      | nird Party Setup                            | 121 |
| Вι      | ılk Setup                                   | 121 |
| 8.4     | Deployments on application Server           | 123 |
| 9. DE   | B Creation                                  | 124 |

## 1. Preface

#### Intended Audience

This document is primarily targeted at

- Oracle FLEXCUBE Direct Banking Development Teams
- Oracle FLEXCUBE Direct Banking Implementation Teams
- Oracle FLEXCUBE Direct Banking Implementation Partners

### **Documentation Accessibility**

For information about Oracle's commitment to accessibility, visit the Oracle Accessibility Program website at <a href="http://www.oracle.com/pls/topic/lookup?ctx=acc&id=docacc">http://www.oracle.com/pls/topic/lookup?ctx=acc&id=docacc</a>.

Access to OFSS Support <a href="https://support.us.oracle.com">https://support.us.oracle.com</a>

#### Structure

This document consists of the following chapter

### Chapter 3, "Websphere v7 features"

This chapter discusses the new features of WAS.

### Chapter 4, "Pre-requisites"

This chapter discusses the necessary installations/requirements prior to deployment on IBM WAS 8.5.

### Chapter 5, "Application Server Configuration"

This chapter discusses configuration of application server, creation of instance of IBM WAS 8.5.

### Chapter 6, "Deploying Application"

This chapter discusses the steps to be followed to deploy the application modules on IBM WAS 8.5.

### Chapter 7, "Setup JDBC Data Source and Connection Pooling"

The steps for JDBC Data source creation and Connection Pool creation are discussed in this chapter.

### Chapter 8, "Setup of WebSphere MQ entities"

The steps for WebSphere MQ queues and queue connections.

### Chapter 9, "Appendix"

All the miscellaneous issues, for reference purpose can be found in this section.

### **Related Information Sources**

For more information on Oracle FLEXCUBE Direct Banking Release 12.0.3.0.0, refer to the following documents:

Oracle FLEXCUBE Direct Banking Licensing Guide

# 2. Abbreviations

| FCDB          | Oracle FLEXCUBE Direct Banking   |
|---------------|----------------------------------|
| HTTP          | Hyper Text Transfer Protocol     |
| J2EE          | Java 2 Enterprise Edition        |
| WAS           | IBM WebSphere Application Server |
| FCDB BASE DIR | FCDB Base Working Directory      |

# 3. Websphere v7 features

- Extends the brand experience to social networking sites
- Improves customer experience with support for advanced payment options and digital coupons
- Delivers localized experience for Brazil and China
- Provides powerful business user tools to centrally manage targeted marketing campaigns and promotions across Web sites
- Helps reduce total cost of implementation by easing data loading and integration with subsystems
- Enables 64-bit WebSphere Application Server support with select operating systems
- Provides WebSphere eXtreme Scale integration to support large scale high performance caching

### Websphere v7 release notes -

### 1. Simplified Development

Increase developer productivity with a proven, standards-based platform. WebSphere Application Server V7 offers enhanced support for standards, emerging technology and a choice of development frameworks that simplifies programming models to increase developer productivity. Integral tooling makes the most of existing technology skills for rapid time-to-value.

- Java EE 5 certification, EJB 3.0 support and Java Persistence API (JPA) and Java Development Kit (JDK) 6.0, deliver simplified programming models for building reusable persistent object.
- Web services support, including JAX-WS, SOAP 1.2, MTOM, XOP, WS-ReliableMessaging, WS-Trust, WS-SecureConversation, WS-Policy, and Kerberos Token Profile, simplifies interoperability in mixed environments.
- Web 2.0 support (via Feature Pack for Web 2.0) extends Service Oriented Architecture (SOA) by connecting external Web services, internal SOA services, and Java Platform Enterprise Edition (JEE) objects into highly interactive Web application interfaces.
- Session Initiation Protocol (SIP) servlets simplify development with standardized support for interactive user sessions involving real-time multimedia elements such as voice, video, instant messaging and online games.
- Spring has certification for use with WebSphere Application Server to enable module-based programming.
- Single-step installation and configuration, wizards and default configurations, and easy-to-navigate documentation that includes extensive use of sample code help ensure fast and smooth start-up.
- WebSphere Application Server Feature Packs simplify the adoption of new standards such Services Component Architecture (SCA), and improve consumability by enabling users to selectively take advantage of new standards and features while maintaining a more stable internal release cycle.

### 2. High Performance

Keep your business agile in a constantly changing environment. WebSphere Application Server V7 provides a fast, reliable, available, secure and scalable environment that enables development and application efficiencies so that businesses can do more with fewer resources

### Unparalleled Performance

Do more with less. WebSphere Application Server V7 delivers optimized runtime performance through provisioning, Web services, and EJB3 enhancements which can result in fewer energy consuming processors performing the same workloads of previous versions.

### 3. Rock-solid Security

Rest assured, applications and data are secure from attack. Out-of-the-box security configurations and user registry, compliance with government standards, and stringent Web services security. New security capabilities add deeper levels of management, user governance and auditing to decrease system vulnerabilities while maximizing developer productivity.

- WebSphere Security Domains deliver greater granularity, flexibility and control over users and infrastructure to increase administration efficiencies
- Security auditing capabilities ensure security compliance to ease development
- Broader implementation of Kerberos improves security interoperability with other applications and environments while increasing developer productivity
- Security Assertion Markup Language (SAML) token support for web services security provides for secure, interoperable Web services

### 4. Intelligent Management

Anticipate and adjust to mission critical issues. WebSphere Application Server V7 offers a simplified infrastructure, flexible and effective application control and runtime efficiency so you can respond to evolving business needs with infrastructure and application intelligence.

- Runtime provisioning and OSGi technology dynamically selects only the needed functions for memory and space reducing the application server footprint
- Flexible Management features in WebSphere Application Server Network Deployment improve efficiencies of administration and allow remote production resource management of WAS Base and WAS Express
- Administration tools enable attention to the deepest level of security providing fine grained security management levels
- New WebSphere Business Level Applications (WBLA) expands the notion of "application" beyond Java EE 5 to significantly improve the management of multi-component applications, simplifying administrative tasks
- Improved Console Command Assistant, easier security configuration and database connectivity, wizards and a stand-alone thin administration client enable efficient management of the deployment environment.

#### 5. Investment Protection

Protect investments in applications through reuse and integration. From service-enabling legacy assets to inventing new ones, our technology makes your business accessible to new users in innovative ways, giving you immediate insight and interaction with partners, suppliers and customers and increasing your return on investment.

- New Web services support including WS-Business Activity, WS-Notification and WS-I Basic Security Profile, helps you more securely extend your reach and gives better application portability and control. On top of already extensive Web services support, Web 2.0 and a powerful Java Messaging Service (JMS) engine help you extend the reach of your existing applications and maximize asset utilization.
- Pre-integrated support for WebSphere MQ and tight integration with WebSphere ESB the combination of these products form a powerful Enterprise Service Bus that can integrate the most diverse set of applications and environments
- New Deployment manager enables you to manage previous versions of WebSphere Application Server so that you can adopt newer infrastructure as your plans require
- New multi-cell support and compatibility features offer the ability to seamlessly adopt newer
  infrastructure and run applications developed in previous Java Enterprise Edition versions
  (backwards compatible to JEE v1.2) for WebSphere Application Server to eliminate intensive cost
  and resource requirements

# 4. Pre- requisites

- All the relevant software requirements mentioned in the sheet
   "Oracle\_FLEXCUBE\_Direct\_Banking\_Software\_Stack" must be installed.
- 2. IBM WebSphere v7 must be installed on the system.
- 3. Flexcube Direct Banking Application is installed using Oracle FCDB Installer.
- 4. The document expects the user to have fair knowledge of application deployment on IBM Websphere. The document only explains deployment and configuration of Oracle FLEXCUBE Direct Banking on IBM Websphere; IBM Websphere documentation should be referred for details on IBM Websphere.

# 5. Application Server Configuration

### 5.1 Creating and Managing a Server Instance

Perform following steps for creating the WAS instance.

- 1) Go to the Admin console
- 2) Enter User Id as "WEBSPHERE".

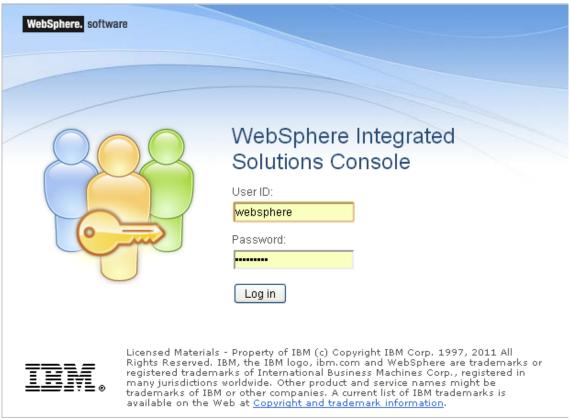

Figure 5.1.1

3) Following Menu will be displayed.

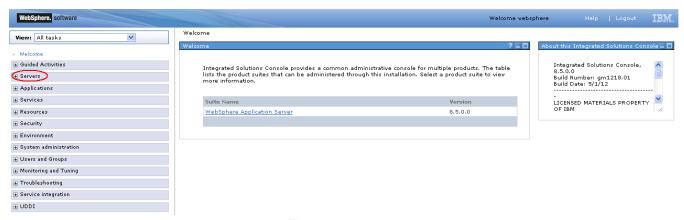

Figure 5.1.2

4) Go to Servers -> Server Types->Application servers.

Click on the server to be configured from the list. Screen as displayed in *Figure 4.1.3* will appear.

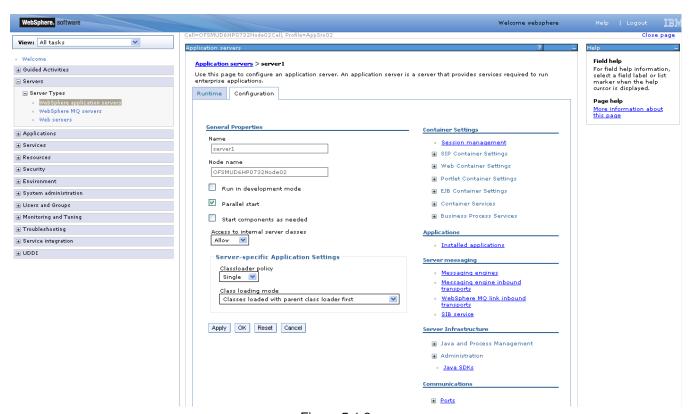

Figure 5.1.3

5) Select "single" as classloader policy. Click Apply.

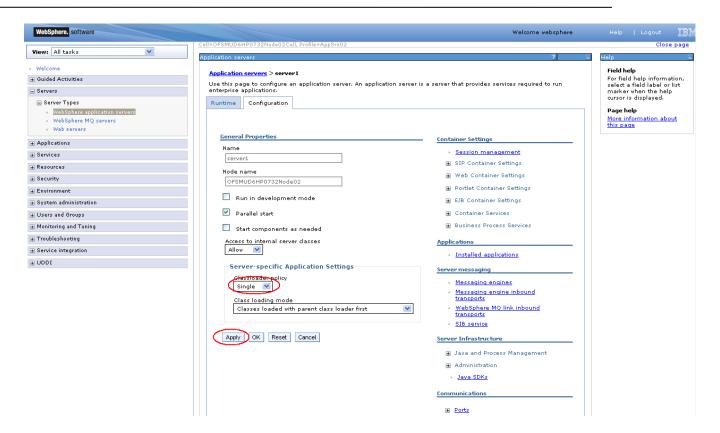

Figure 5.1.4

6) On the same screen, find "Port" section, expand the same to find WC\_defaulthost port (termed as default host port in document). Note down the port for later use.

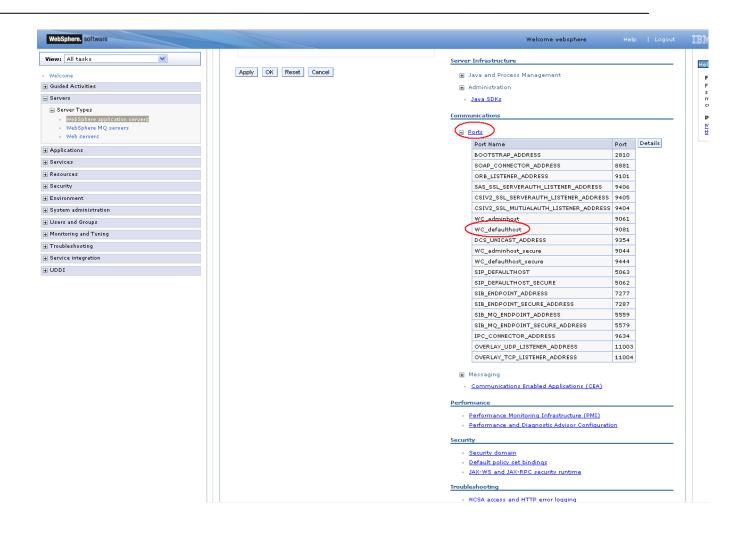

7) On the same Screen, locate section "Server Infrastructure", expand the option "Java and Process Management" and click on the link "Process Definition".

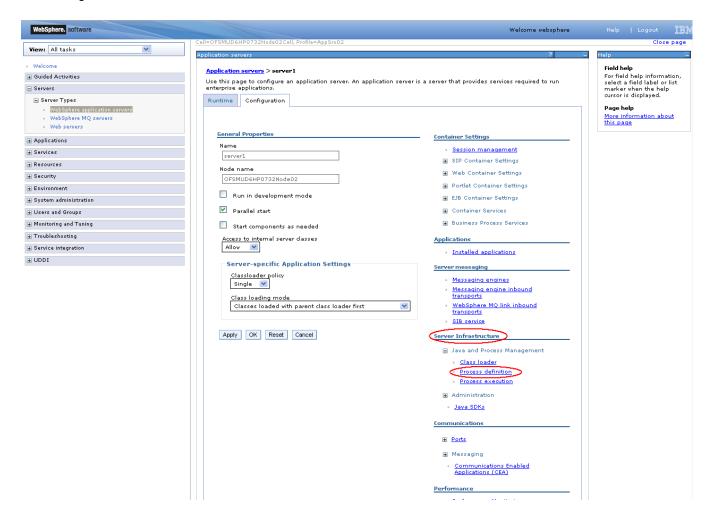

8) On the "Process Definition" screen, click on the link "Java Virtual Machine"

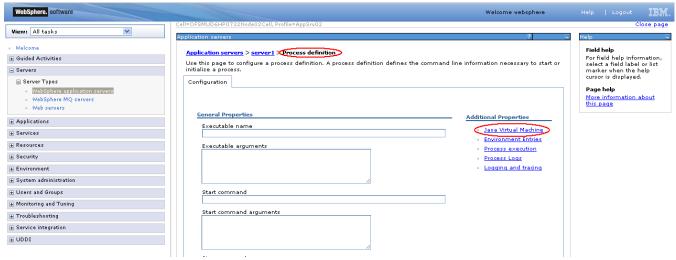

Figure 4.1.5

9) On the "Java Virtual Machine" screen, click on "Configuration" tab and then click on the link "Custom properties".

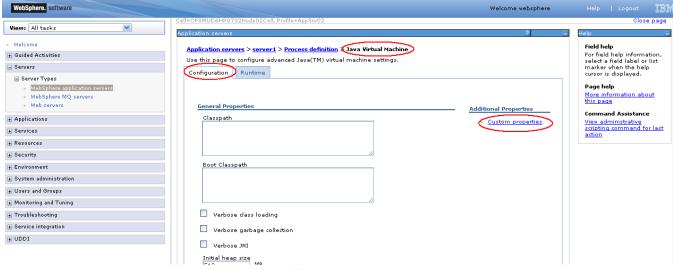

Figure 5.1.6

10) On the "Custom Properties" screen, click on "New" to configure a new custom property.

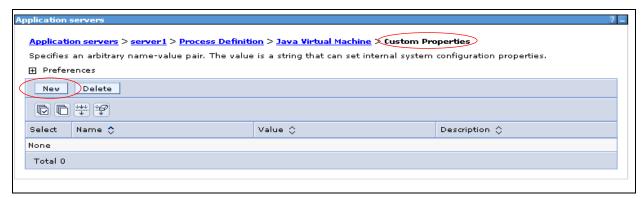

Figure 5.1.7

11) Add the property name, value and click "OK".

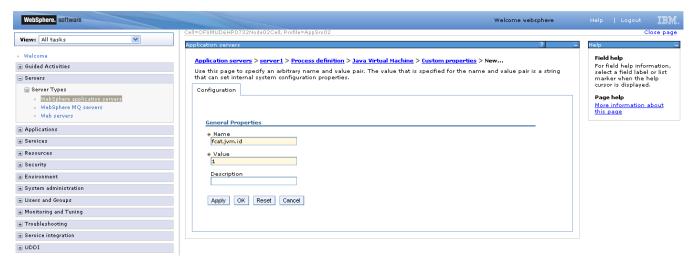

Figure 5.1.8

12) Add all below mentioned properties by following steps 11 - 12.

| Property Name                    | Value                                                                                                    | Explanation                                                                                                    |
|----------------------------------|----------------------------------------------------------------------------------------------------|----------------------------------------------------------------------------------------------------|
| fcat.jvm.id                      | A unique number.                                                                                                    | This unique number identifies the server amongst all the cluster members.                                                                                                    |
| fcat.basedir                     | <fcdb base="" dir=""></fcdb>                                                                                                    | Path to the base folder containing FCDB application on file system. E.g.: D:\FCDB                                                                                                    |
| <pre>fcat.propfile .isencr</pre> | true/false                                                                                                    | This property indicates the properties file's encryption status. Set as 'true' if files are encrypted, else set as 'false'.  The property files are not encrypted when installed but needs to be explicitly encrypted using FCDB tool provided. Please refer Encryption and Decryption of Property Files                                                                                                    |
| ws.ext.dirs                      | E.g.: d:\fcdb\system\build\kernel;d:\fcdb\syst em\build\extclasses\jars\axis;d:\fcdb\sys stem\build\extclasses\jars\cocoon;d:\fc db\system\build\extclasses\jars\dom;d:\ fcdb\system\build\extclasses\jars\fcr;d:\ fcdb\system\build\extclasses\jars\flexcu be;d:\fcdb\system\build\extclasses\jars\flexcu be;d:\fcdb\system\build\extclasses\jars\ fop;d:\fcdb\system\build\extclasses\jars \ibm;d:\fcdb\system\build\extclasses\jars \ibm;d:\fcdb\system\build\extclasses\jars \ibm;d:\fcdb\system\build\extclasses\jars \ipm;s\oracle;d:\fcdb\system\build\extclasses \jars\others;d:\fcdb\system\build\extclas ses\jars\poi;d:\fcdb\system\build\extclas ses\jars\sunjai;d:\fcdb\system\build\extclas ses\jars\sunjai;d:\fcdb\system\build\extclas extclasses\jars\toolkit;d:\fcdb\system\build\extclas ild\extclasses\jars\txt.txt;d:\fcdb\system\build\extclasses\jars\txt.txt;d:\fcdb\system\build\ex | Path to all folders holding application relevant jar files. Folders are ";" colon separated for Windows OS. Folders are ":" colon separated for Linux/Unix OS.  Following folder should be added: <fcdb base="" dir="">/system/build/kernel And all subdirectories under folder <fcdb base="" dir="">/system/build/extclasses/jars  (Note: 1.Remove commons-beanutils-1.7.jar from <fcdb base="" dir="">/ system\build\extclasses\jars\json  2.In case of Patch Installer delete the FCDB_12.0.0.jar from the &lt; FCDB BASE DIR &gt;/system/build/kernel)</fcdb></fcdb></fcdb> |

- 13) After above steps are completed, save the configuration changes by clicking on the "Save" link on the top of the screen.
- 14) Since all the configurations of IBM Websphere application server are XML files, the server uses xalan parser to parse the configuration files. However Oracle FLEXCUBE Direct Banking application uses oracle parser for reporting module and hence is added to the classpath. This results in the server failing to parse its configuration files and hence failing to start. Please update following property as remedy:
- Locate the jre folder present in the application server installation folder. Usually <IBM Websphere Installation folder>/java/jre/lib
- In the above folder locate a file jaxp.properties or jaxp.properties.template. If template file is present, rename it to jaxp.properties.
- Edit the file jaxp.properties and uncomment the javax.xml.\* properties. Hence following properties should now be present in the properties file.

javax.xml.transform.TransformerFactory=org.apache.xalan.processor.TransformerFactoryIm
pl
javax.xml.xpath.XPathFactory=org.apache.xpath.jaxp.XPathFactoryImpl

javax.xml.parsers.SAXParserFactory=org.apache.xerces.jaxp.SAXParserFactoryImpl
javax.xml.parsers.DocumentBuilderFactory=org.apache.xerces.jaxp.DocumentBuilderFactory
Impl

• Restart the server.

### 5.2 Creating virtual host for Web Application

This section is not mandatory. In case FCDB is to be setup on the "default host", this section can be skipped.

① Please refer to IBM Websphere documents to find details on virtual host and default host.

1) Click Administrative Console → Environment → Virtual Hosts

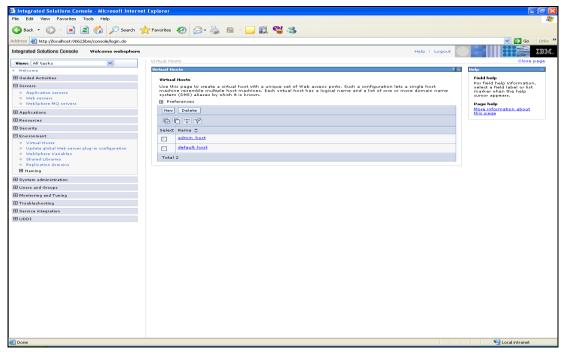

Figure 5.2.1

2) Click on New button. Enter the Virtual Host Name (e.g. FCDB)

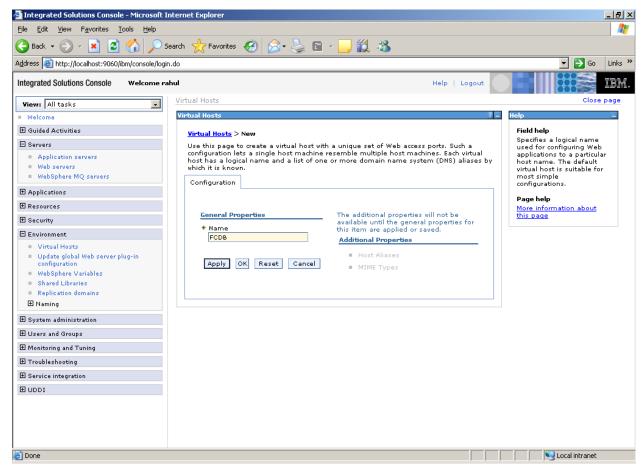

Figure 5.2.2

3) Click Apply

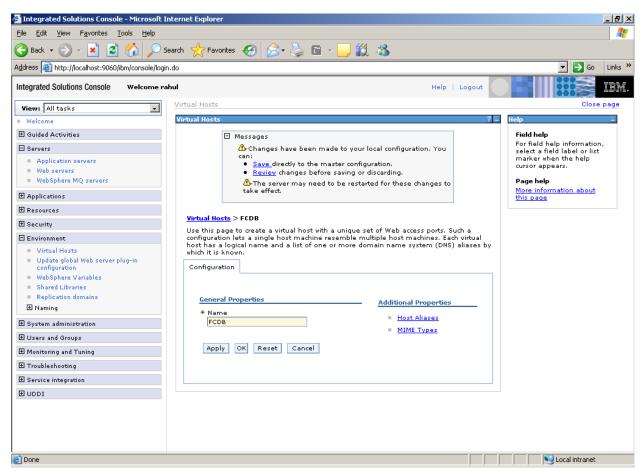

Figure 5.2.3

4) Click "Host Aliases"

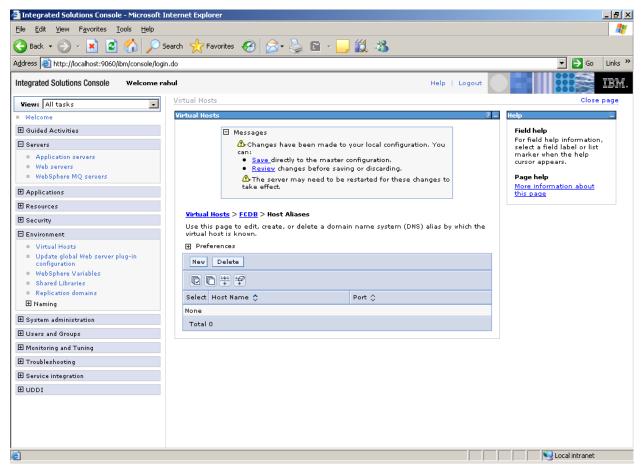

Figure 5.2.5

5) Click "New" button

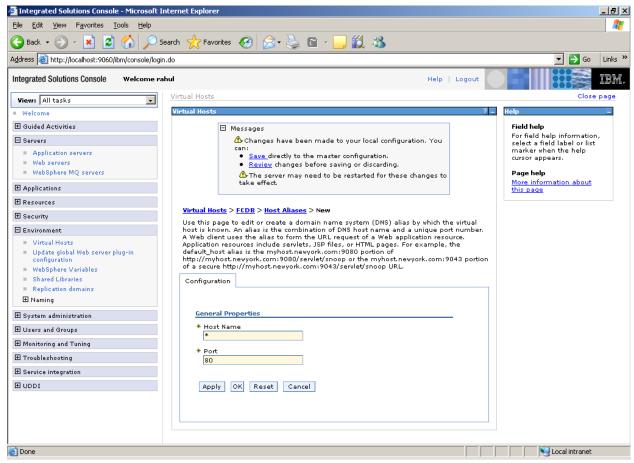

Figure 5.2.6

6) Add following host aliases (noted as default host port earlier)

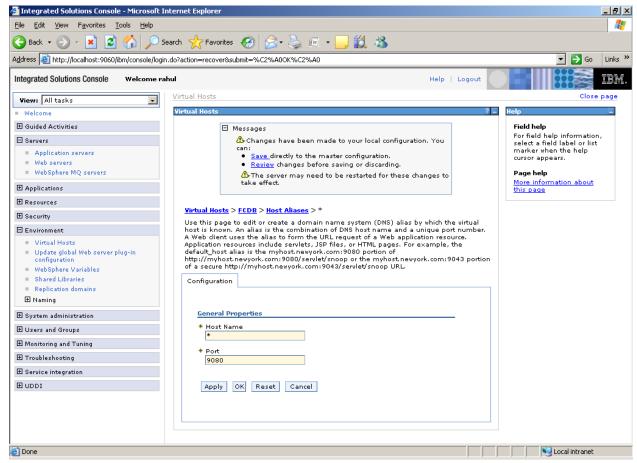

Figure 5.2.7

- 7) Click Apply
- 8) Click Save/OK

# 6. Deploying Applications

## 6.1 Web Application Deployment

Following section explains deploying Web application on IBM Websphere. For details and different options of deployment refer to documentations provided by IBM WebSphere.

These steps should be carried out for each FCDB web application mentioned below.

| Deployable | Suggested Context | Path Location                       | Description                          |
|------------|-------------------|-------------------------------------|--------------------------------------|
| F001.war   | F001              | <fcdb base="" dir="">\deploy</fcdb> | Application for Super entity F001    |
| B001.war   | B001              | < FCDB BASE DIR>\deploy             | Application for Bank entity B001.    |
|            |                   |                                     | This is available only for Base      |
|            |                   |                                     | release.                             |
| T001.war   | T001              | < FCDB BASE DIR>\deploy             | Application for Model Third Party    |
|            |                   |                                     | Bank entity T001. This is applicable |
|            |                   |                                     | only for Third party Accelerator     |
|            |                   |                                     | Pack release.                        |
| SMS.war    | SMS               | < FCDB BASE DIR>\deploy             | Required for SMS Banking.            |

Update following property for websphere in MSTPROPERTIES table of FCDB:

 $ORACLE. UTILS. IMPL. CLASS = com. if lex. fcat. xml\_sql. JFWSO racle Utils.\\$ 

1) Go to Admin Console. On the left Menu expand option "Applications" and click on the link "New Applications"

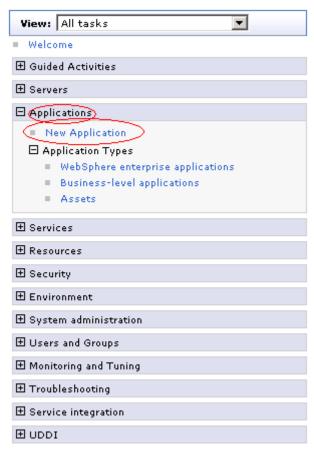

Figure 6.1

2) Screen as shown in below figure will appear. On the screen, click "New Enterprise Application".

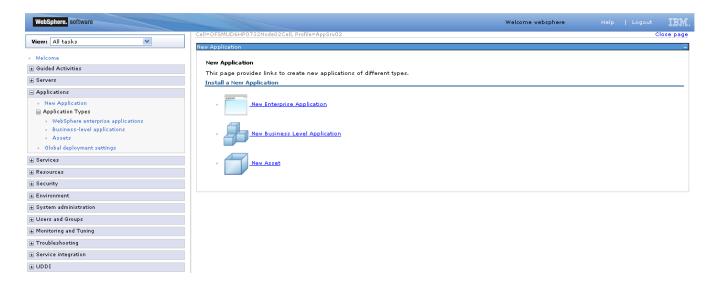

3) Screen as shown in below figure will appear. On the screen, click "Browse" button and browse to the web application deployable.. Click "Next" button.

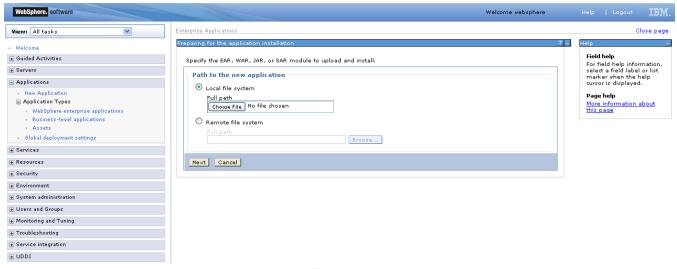

Figure 6.2

4) Screen as shown in below figure will appear. On the screen, click on "Fast Path - Prompt only when additional information is required" radio button and click "Next".

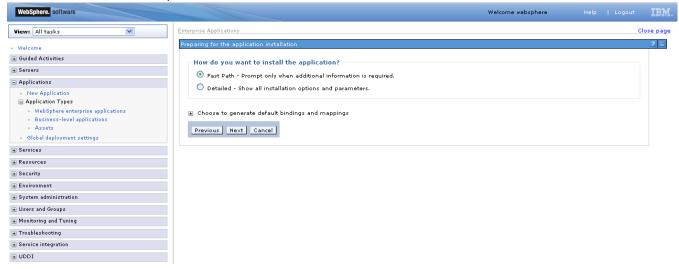

5) On the Screen as shown in figure below, change the application name if required and click "Next".

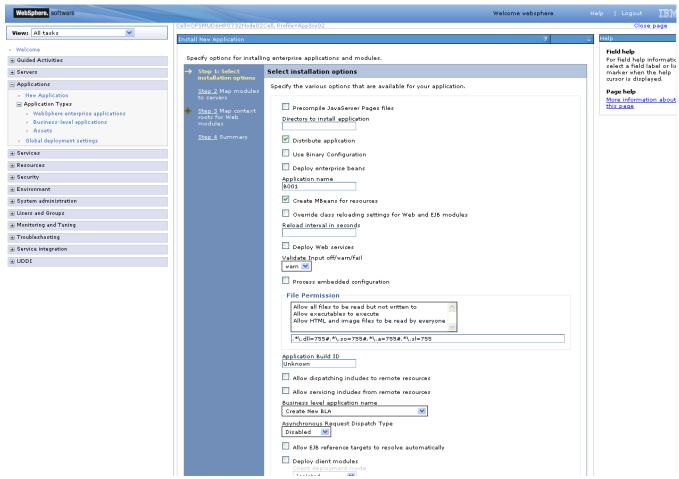

Figure 6.4

6) On the Screen as shown in figure below, Map the web module to expected server. Click "Next".

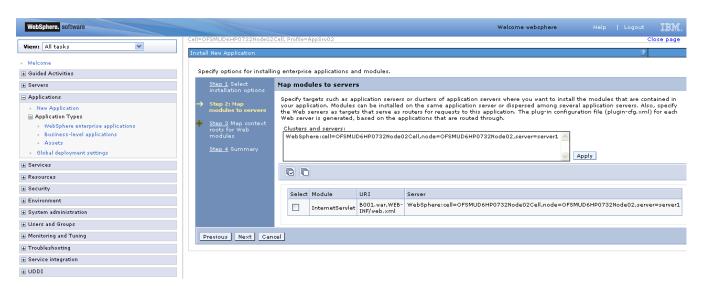

7) Enter the context root of the application and click next.

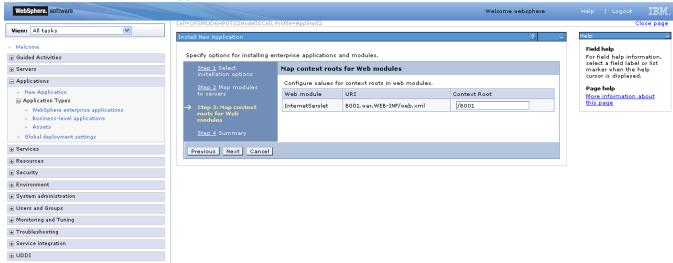

8) Summary page will appear with selected installation options, review the same and click "Finish" to begin with installation of the web application.

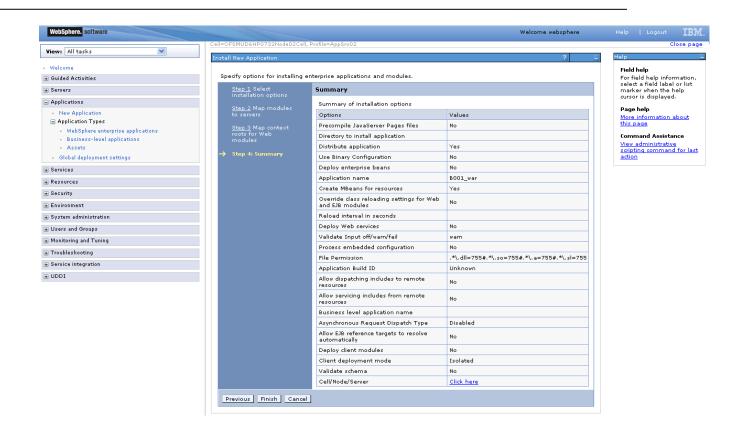

9) Screen as shown in below figure will appear, detailing the status of the installation. On successful installation, click "Save" to complete the deploy application process.

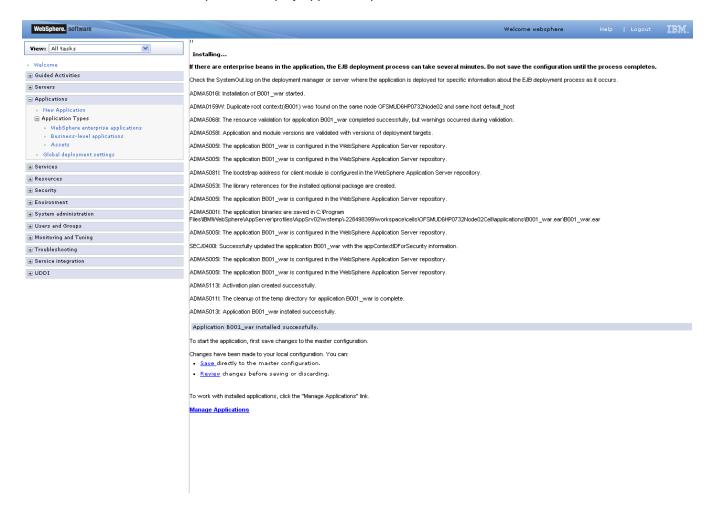

## 6.2 **JAR Application Deployment**

Following section explains deploying JAR application on IBM Websphere. For details and different options of deployment refer to documentations provided by IBM Websphere.

These steps should be carried out for each FCDB jar application mentioned below.

| nannelController | <fcdb base="" dir="">\deploy</fcdb>       | Deployment required. Used as interface to                                                                     |
|------------------|-------------------------------------------|----------------------------------------------------------------------------------------------------|
|                  |                                           | Used as interface to                                                                                          |
|                  |                                           |                                                                                                    |
|                  |                                           | Channel tier.                                                                                                 |
| eEndPointEJB     | <fcdb base="" dir="">\deploy</fcdb>       | This application                                                                                              |
|                  |                                           | should be deployed if                                                                                         |
|                  |                                           | the mode of service                                                                                           |
|                  |                                           | tier invocation is EJB.                                                                                       |
|                  |                                           | If webservice mode is                                                                                         |
|                  |                                           | required, service.ear                                                                                         |
|                  |                                           | needs to be deployed.                                                                                         |
|                  |                                           | Please check                                                                                                  |
|                  |                                           | "Enterprise                                                                                                   |
|                  |                                           | Application                                                                                                   |
|                  |                                           | Deployment" section                                                                                           |
| service          | <fcdb base="" dir="">\deploy</fcdb>       | This application                                                                                              |
| xt Root: service |                                           | should be deployed if                                                                                         |
|                  |                                           | the mode of service                                                                                           |
|                  |                                           | tier invocation is                                                                                            |
|                  |                                           | webservice.                                                                                                   |
| actionBean       | <fcdb base="" dir="">\deploy</fcdb>       | Deployment required.                                                                                          |
| Bean             | <fcdb base="" dir="">\deploy</fcdb>       | Application should be                                                                                         |
|                  |                                           | deployed for timer                                                                                            |
|                  |                                           | services.                                                                                                    |
|                  | service<br>xt Root: service<br>actionBean | service <fcdb base="" dir="">\deploy  xt Root: service  actionBean <fcdb base="" dir="">\deploy</fcdb></fcdb> |

1) On Admin console, in the left menu, click on "New Application".

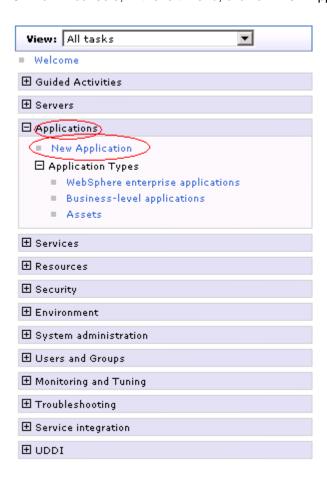

40

2) Screen as shown in below figure will appear. On the screen, click "New Enterprise Application".

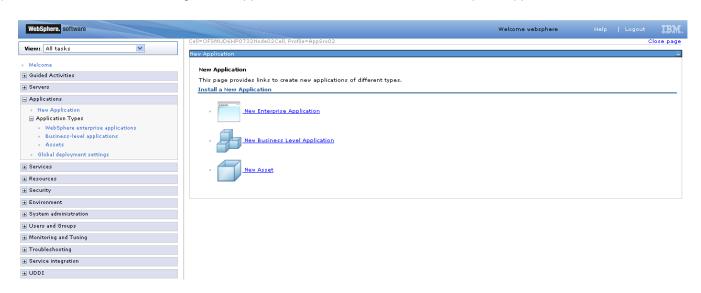

3) On the screen as show in figure below, use browse button to select the JAR file. Click on "Next" button.

Oracle FLEXCUBE Direct Banking: IBM WebSphere Installation Manual

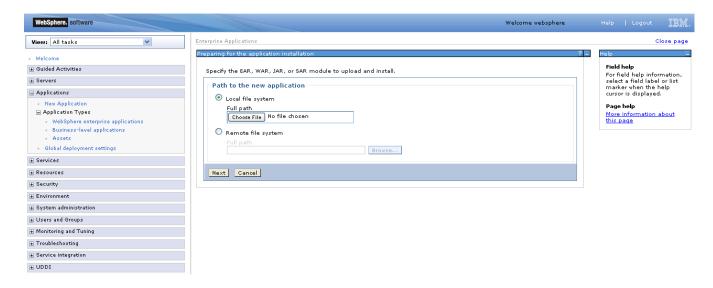

4) On the screen as show in figure below, Select the radio option "Show all installation options and parameters". Click on "Next" button.

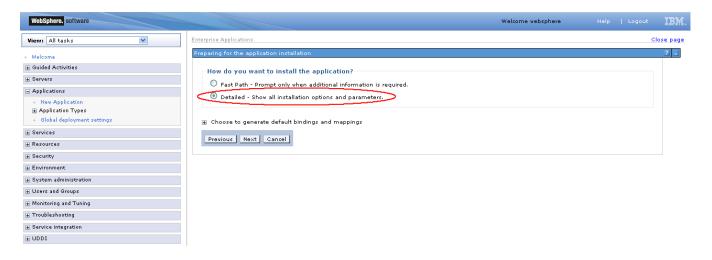

5) On the screen as shown below, click "Continue" button.

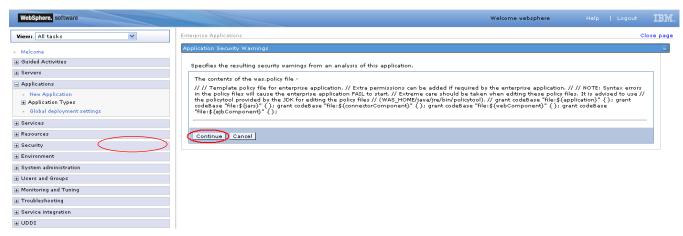

6) On the Screen as shown in below figure, Update the application name if required and click "Next"

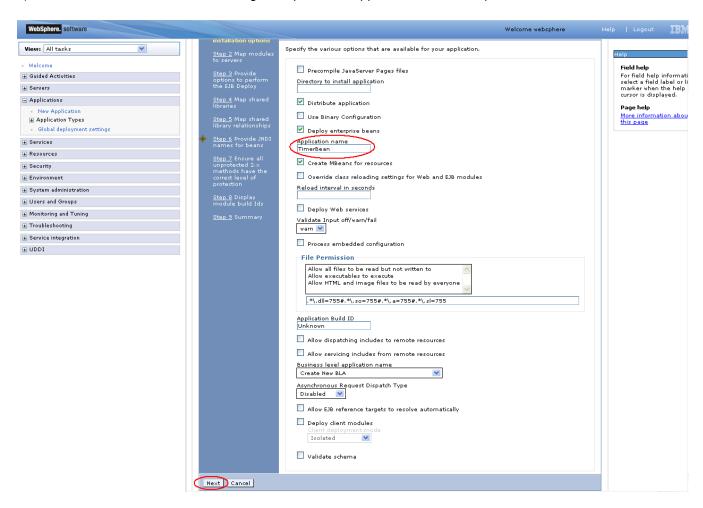

7) In screen "Map modules to server" as shown in figure below, map the JAR module to the applicable server(s) and click "Next".

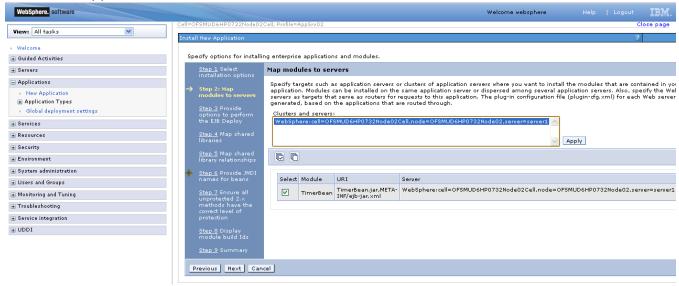

8) On Screen "Provide options to perform the EJB Deploy" Click next.

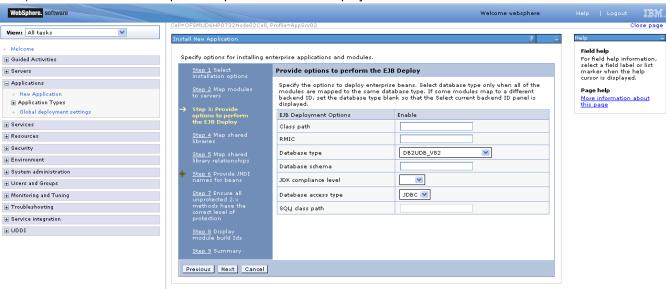

On the screen "Map Shared libraries" as shown below, click "Next"

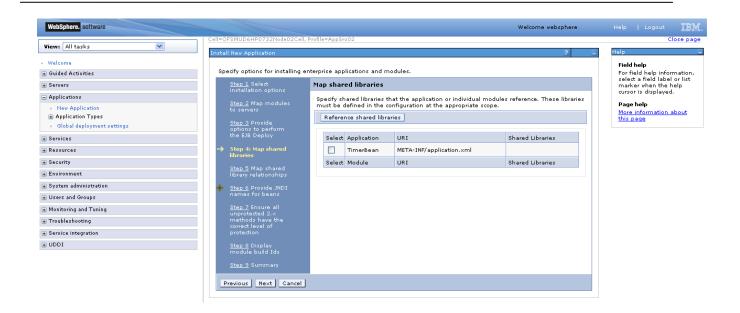

10) On the Screen "Map shared libraries relationships" as shown below, click "Next".

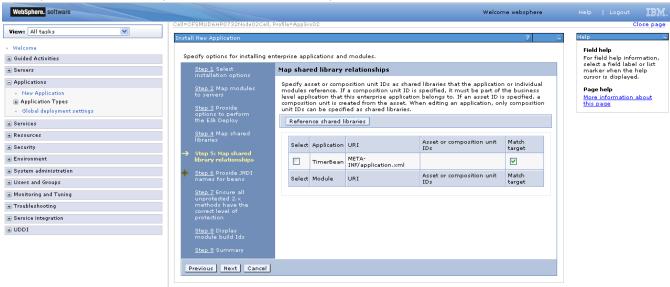

11) On the Screen "Provide JNDI names" as show below, provide the JNDI name for the application in field "Target Resource JNDI Name". The JNDI name for each FCDB application is provided.

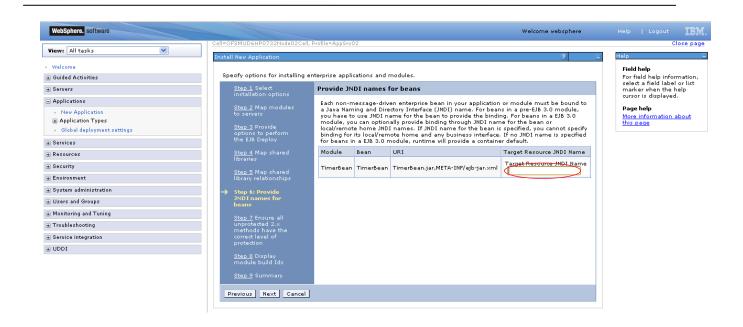

12) On the screen as show below, click "Next".

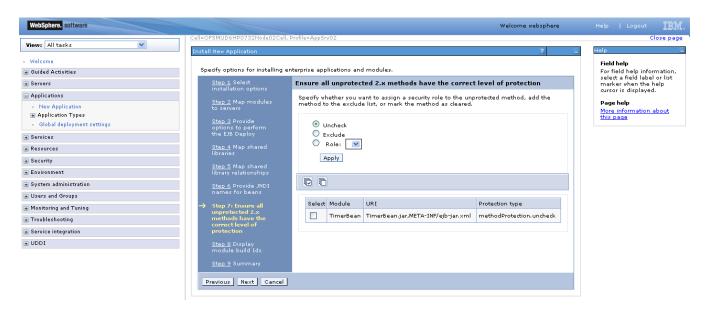

13) On the screen as show below, click "Next".

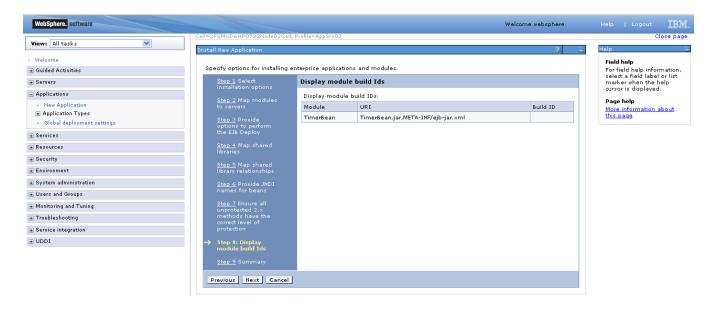

14) On the "Summary" page, summary of selected installation options will be displayed. Verify the same and click "Next" to begin with application installation.

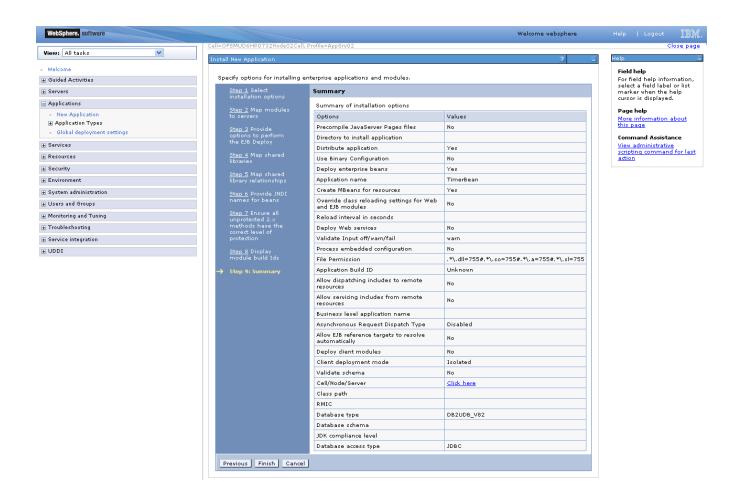

15) The next screen displays application installation status. On successful installation, click the link "Save" to save the installation.

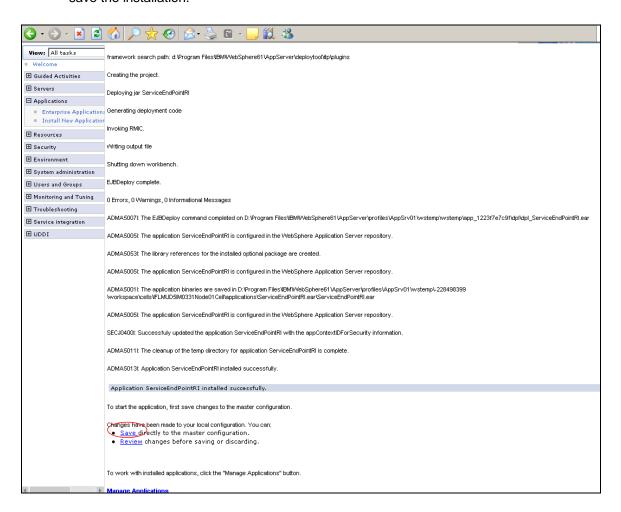

## 6.3 Enterprise Application Deployment

Following section explains deploying EAR application on IBM Websphere. For details and different options of deployment refer to documentations provided by IBM Websphere.

These steps should be carried out for each FCDB jar application mentioned below.

| Deployable  | JNDI Name/Root        | Path Location                        | Description                            |
|-------------|-----------------------|--------------------------------------|----------------------------------------|
| Service.ear | JNDI: service         | <fcdb base="" dir="">\deploy\</fcdb> | This application should be deployed    |
|             | Context Root: service | websphere                            | if the mode of service tier invocation |
|             |                       |                                      | is webservice. If EJB mode is          |
|             |                       |                                      | required, ServiceEndPointRI.jar        |
|             |                       |                                      | needs to be deployed.                  |

Before deploying services.ear, the below steps needs to be followed to create an user for enabling webservice authentication –

1. On Admin console, in the left menu, click on "Manage Users".

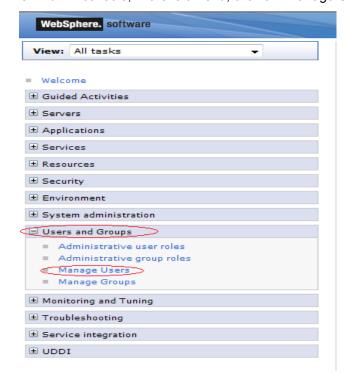

2. Screen as shown in below figure will appear. On the screen, click "Create".

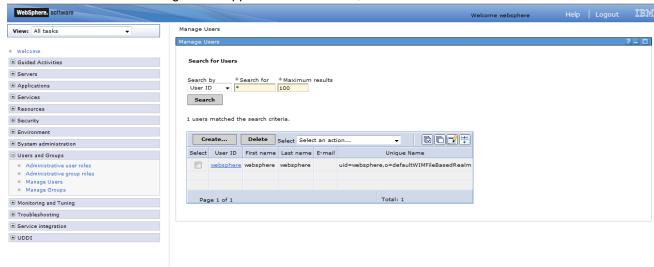

On the screen as show in figure below, enter the user details (e.g. FCDBWSuser). Click on "Create" button

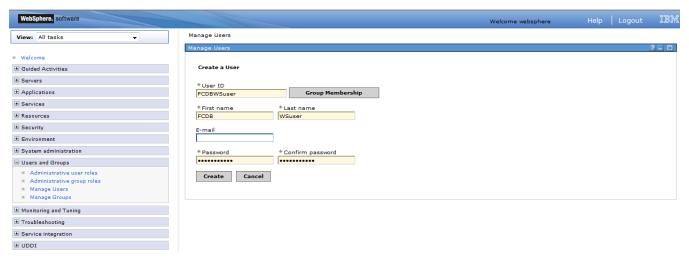

4. User is created successfully in the current security realm.

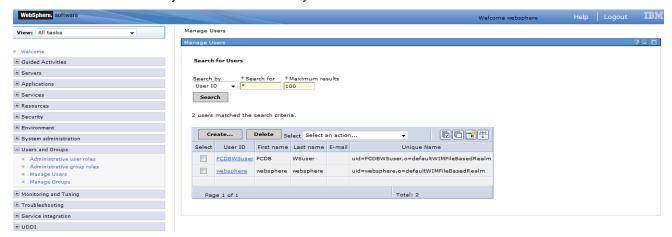

These steps needs to be followed for deploying service.ear-

On Admin console, in the left menu, click on "New Application".

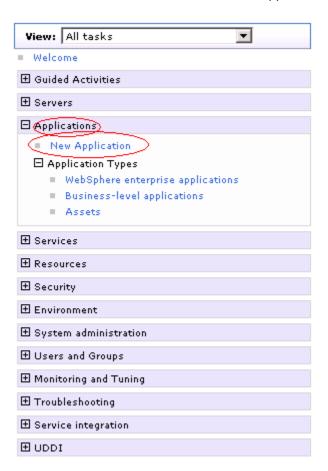

1) Screen as shown in below figure will appear. On the screen, click "New Enterprise Application".

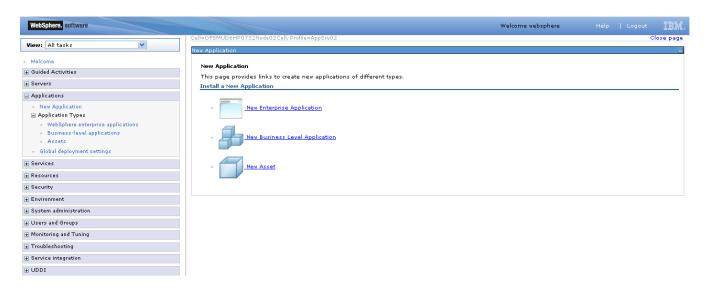

2) On the screen as show in figure below, use browse button to select the EAR file. Click on "Next" button.

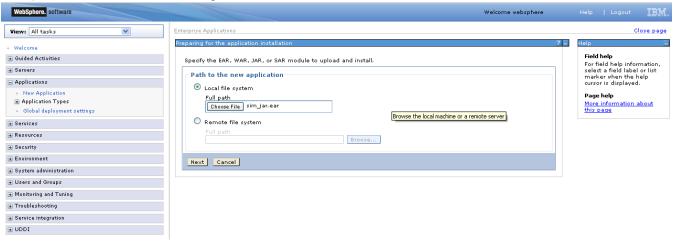

3) On the screen as show in figure below, select the radio option "Show all installation options and parameters". Click on "Next" button.

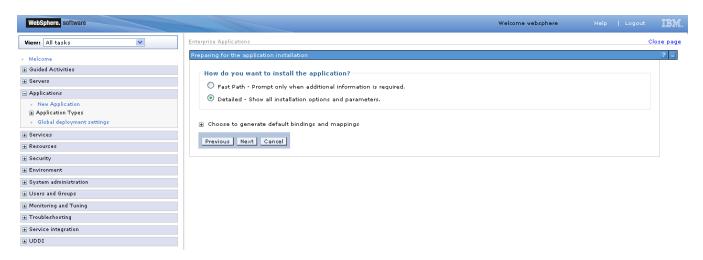

4) On the screen as shown below, click "Continue" button.

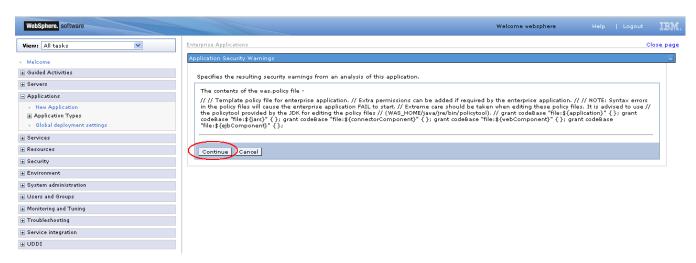

5) On the Screen as shown in below figure, Update the application name if required and click "Next"

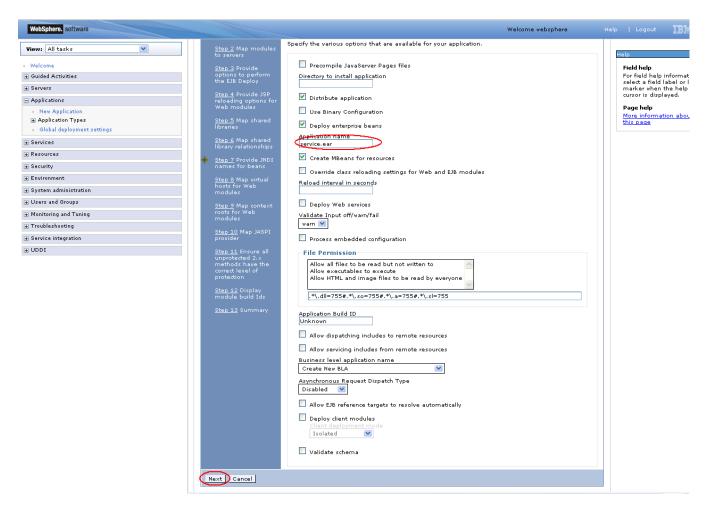

6) In screen "Map modules to server" as shown in figure below, map the modules to the applicable server(s) and click "Next".

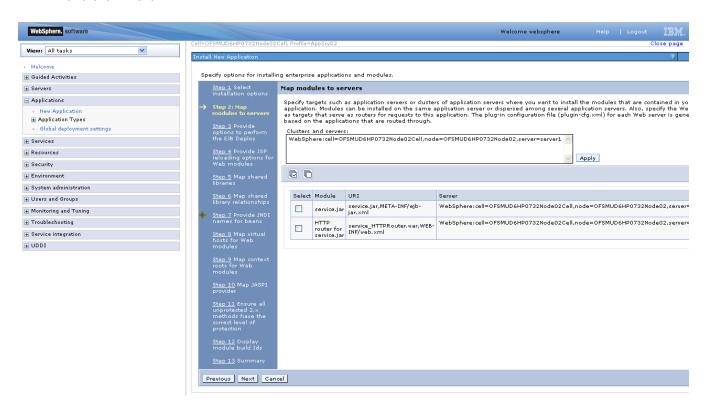

7) On screen "Provide options" as shown in figure below, add the FCDB Kernel jar to the classpath. Add <FCDB BASE DIR>/system/build/kernel/FCDB <version>.jar to the class path field and click "Next".

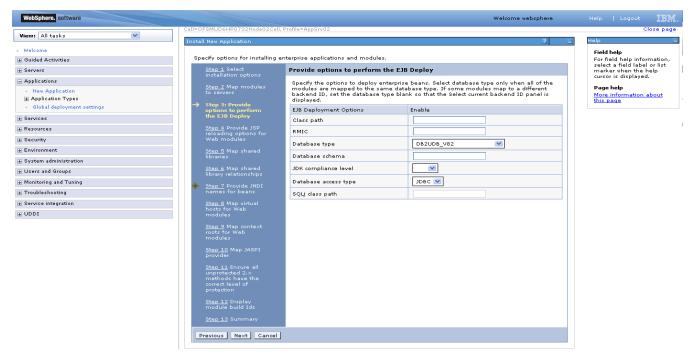

Oracle FLEXCUBE Direct Banking: IBM WebSphere Installation Manual

8) Disable JSP Class reloading for all web modules and click "Next"

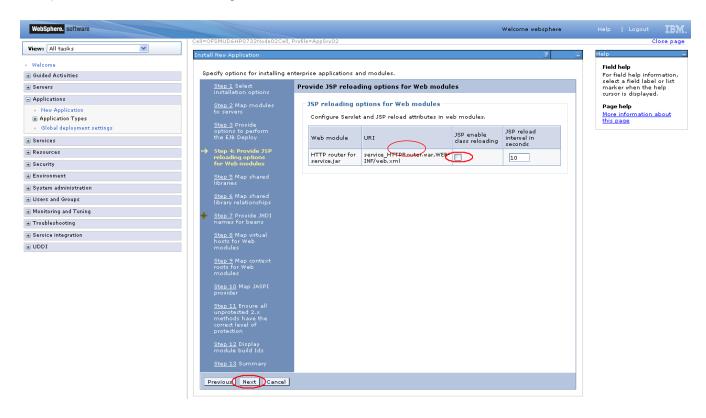

9) On the screen "Map Shared libraries" as shown below, click "Next"

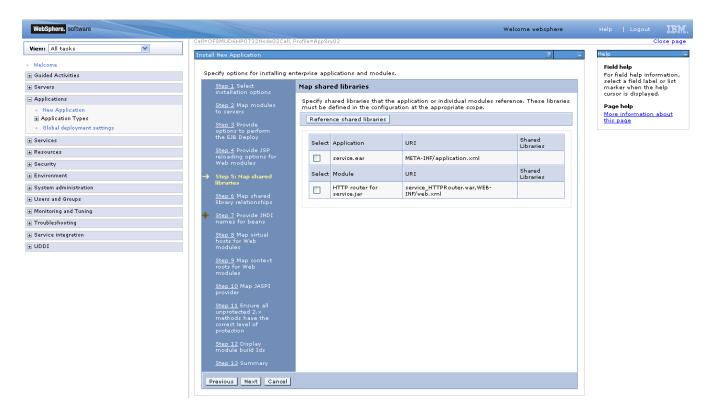

Oracle FLEXCUBE Direct Banking: IBM WebSphere Installation Manual

10) On "Map shared library relationships" click next.

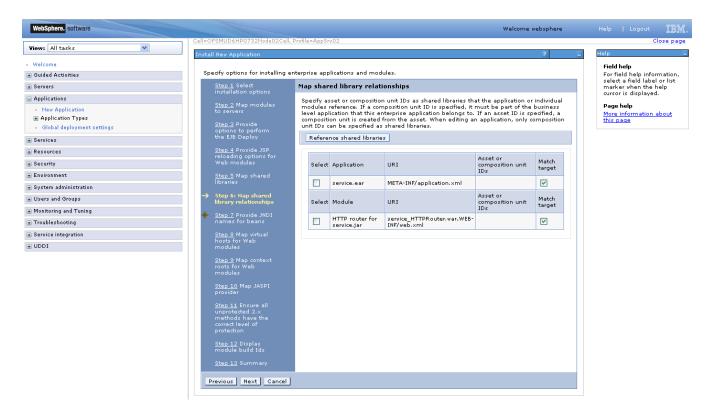

11) On the Screen "Provide JNDI names" as show below, provide the JNDI name for the application in field "Target Resource JNDI Name". The JNDI name for each FCDB application has been provided at the start of this section.

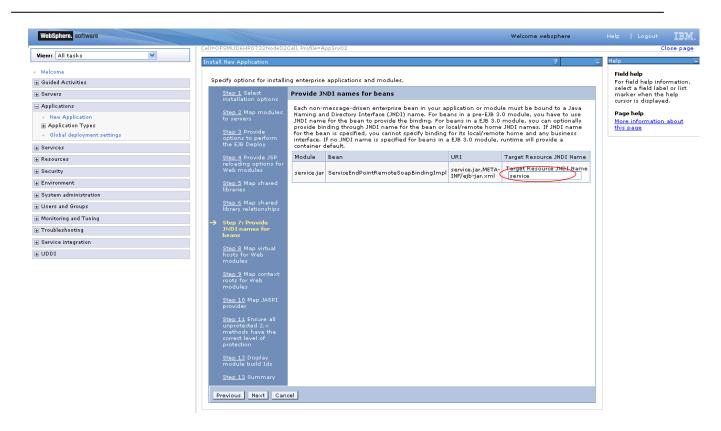

12) On the screen "Map Virtual host", map web modules to the relevant virtual host & click Next.

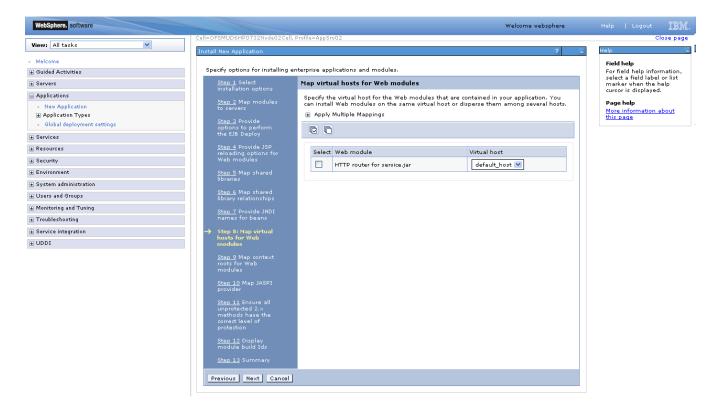

13) On screen "Map Context roots", map the web modules with respective context root. The context root has been configured in the deployable and the default context root being displayed can be used. If no context root is displayed, use the context root as mentioned for the application at the start of this section.

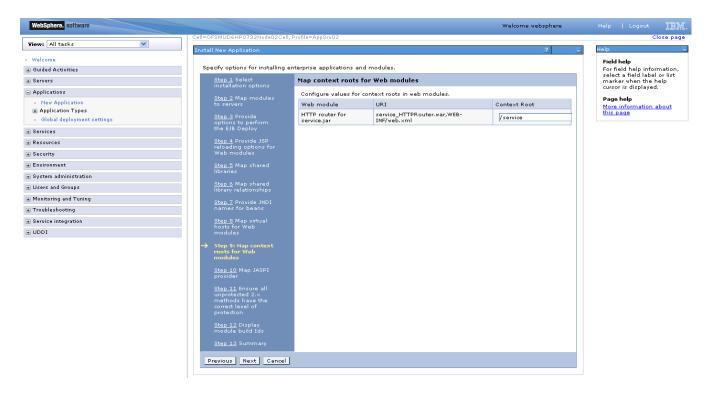

14) On screen "Map security roles to users or groups", map the role "FCDBWSRole" and map it with the user created before deploying the ear.

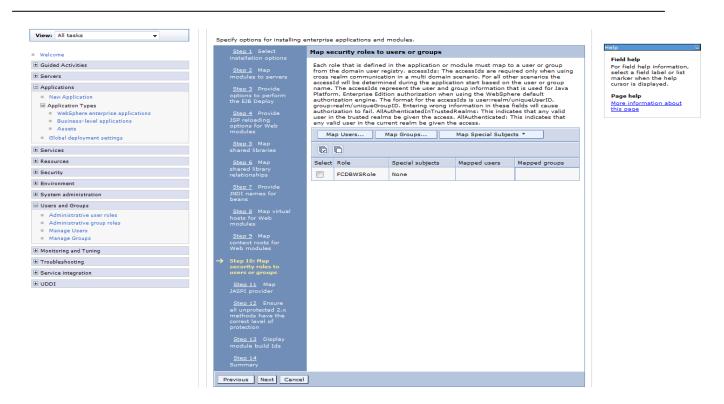

15) On the screen as show below, click "Ok".

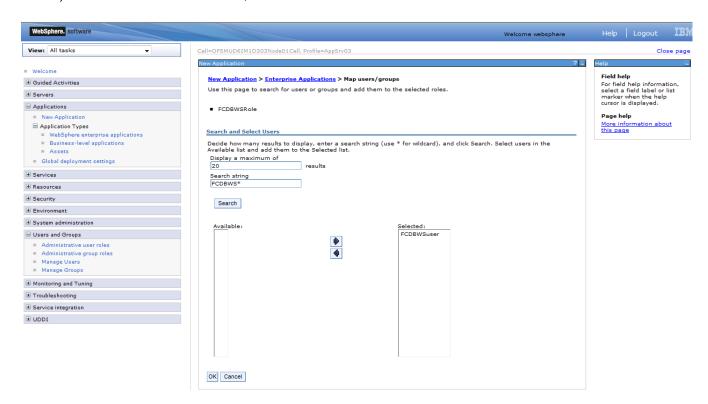

16) On the screen as show below, click "Next".

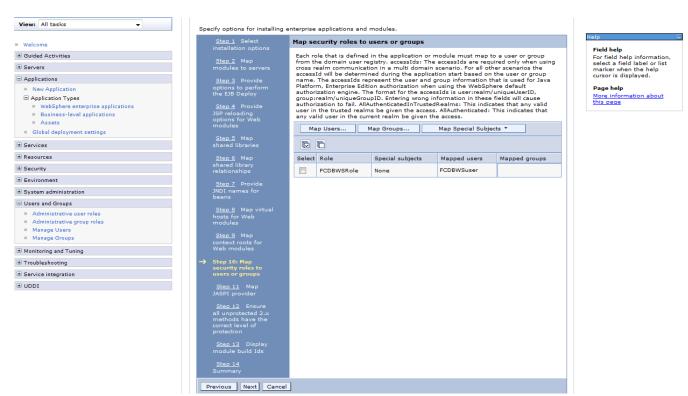

17) On the screen as show below, click "Next".

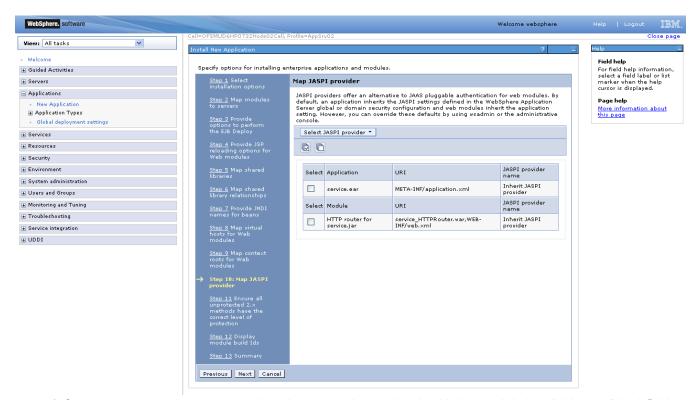

18) On the screen as show below, select the role and associate it with the module by clicking on "Apply". Now click on "Next"

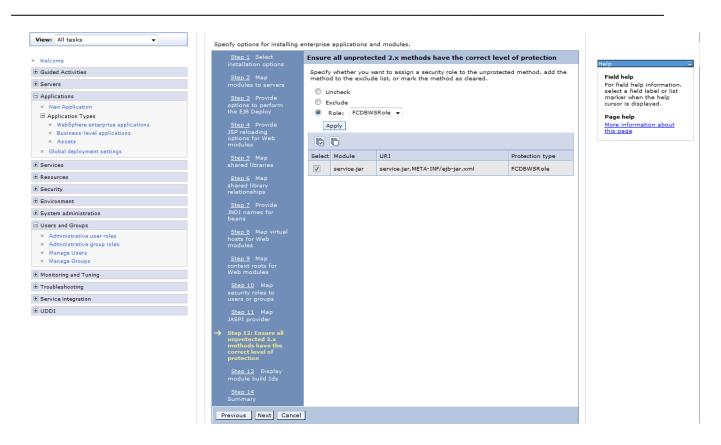

19) On the screen as show below, click "Next".

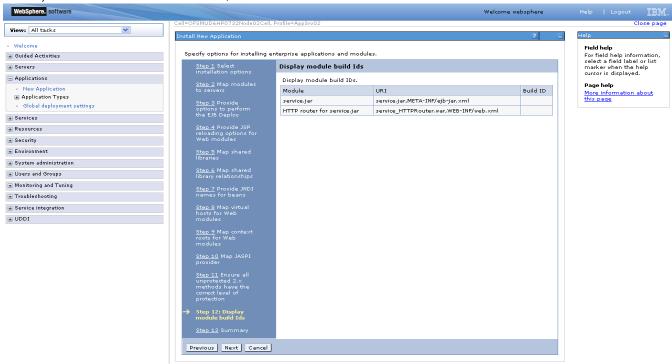

20) On the "Summary" page, summary of selected installation options will be displayed. Verify the same and click "Next" to begin with application installation.

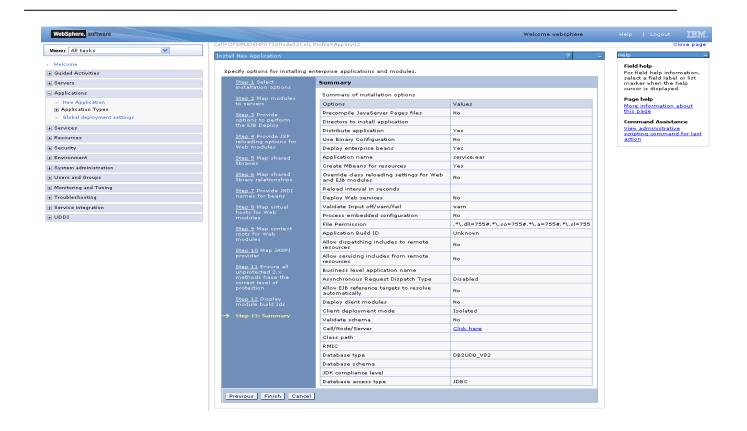

21) The next screen displays application installation status. On successful installation, click the link "Save" to save the installation.

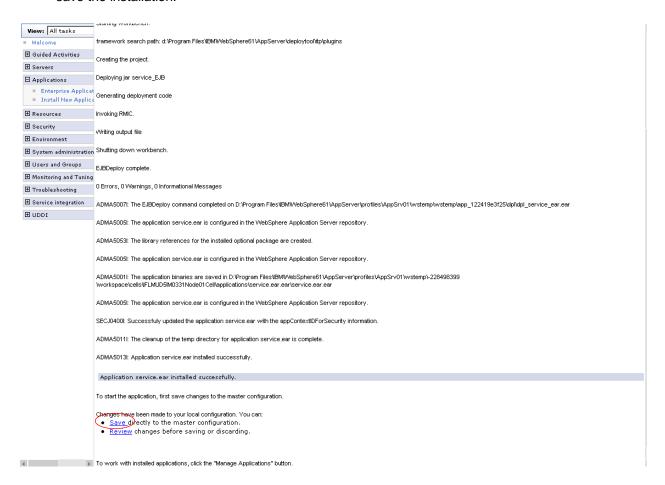

22) In fcat-config.xml set the following properties with username and password of the user created in above steps and restart the server.

| Field                     | Value                       |
|---------------------------|-----------------------------|
| FCAT.CONNECT.SVC.USERNAME | <enter username=""></enter> |
| FCAT.CONNECT.SVC.PASSWORD | <enter password=""></enter> |

The following section explains deploying JAR application on IBM Websphere. For details and different options of deployment refer to documentations provided by IBM Websphere.

These steps should be carried out for each FCDB jar application mentioned below.

| Deployable            | JNDI Name/Root  | Path Location                        | Description                     |
|-----------------------|-----------------|--------------------------------------|---------------------------------|
| ServiceEndPointRI.jar | ServiceEndPoint | <fcdb base="" dir="">\deploy\</fcdb> | This application should be      |
|                       |                 | websphere                            | deployed if the mode of service |
|                       |                 |                                      | tier invocation is EJB mode.    |

Before deploying ServiceEndPointRI.jar, the below steps needs to be followed to create an user for enabling EJB mode authentication –

5. On Admin console, in the left menu, click on "Manage Users".

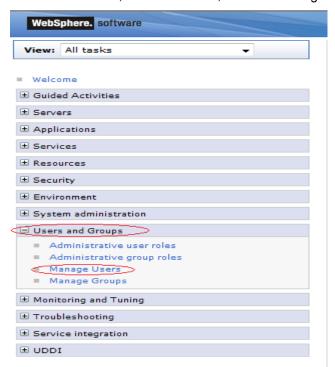

6. Screen as shown in below figure will appear. On the screen, click "Create".

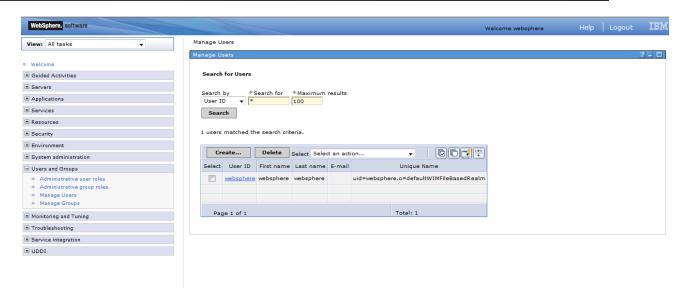

7. On the screen as show in figure below, enter the user details (e.g. FCDBEJBuser). Click on "Create" button

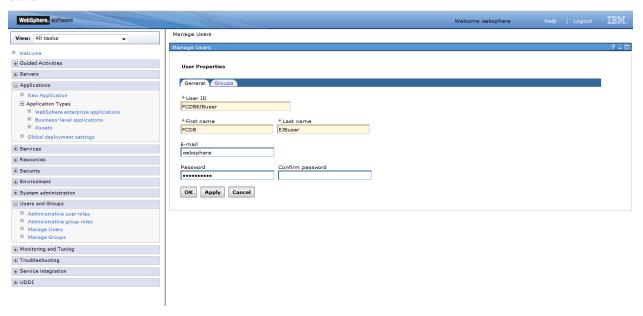

8. User is created successfully in the current security realm.

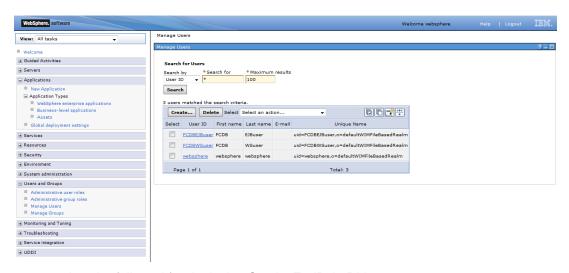

These steps needs to be followed for deploying ServiceEndPointRI.jar-

On Admin console, in the left menu, click on "New Application".

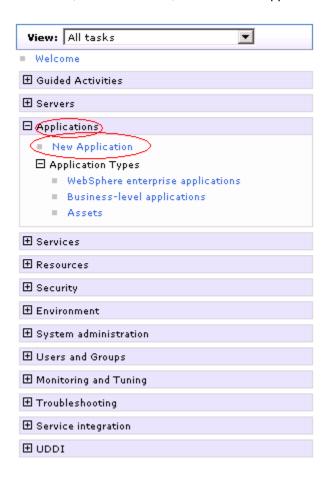

23) Screen as shown in below figure will appear. On the screen, click "New Enterprise Application".

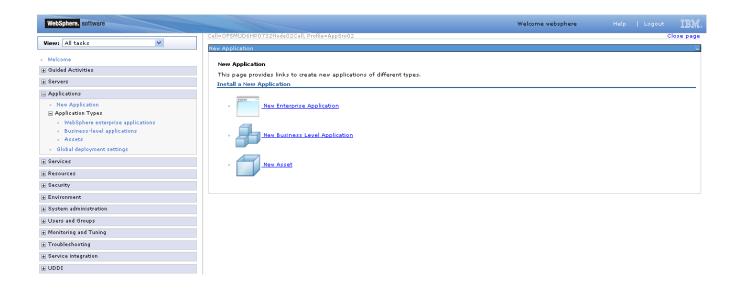

24) On the screen as show in figure below, use browse button to select the JAR file. Click on "Next" button.

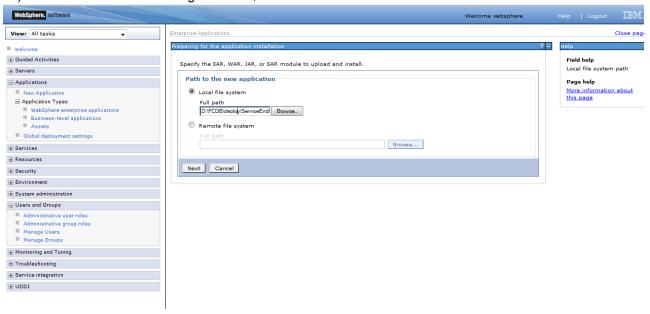

25) On the screen as show in figure below, select the radio option "Show all installation options and parameters". Click on "Next" button.

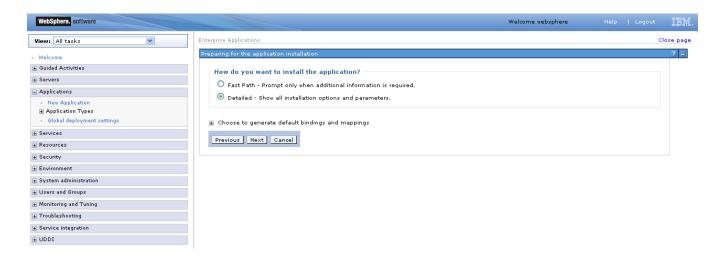

26) On the screen as shown below, click "Continue" button.

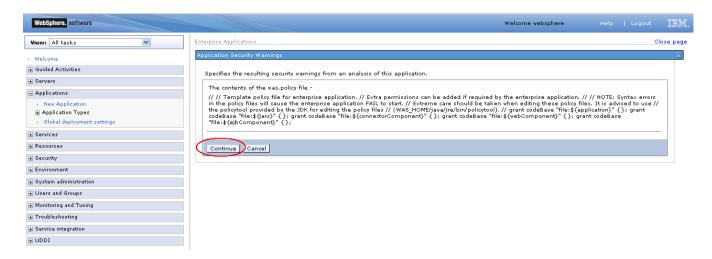

27) On the Screen as shown in below figure, Update the application name if required and click "Next"

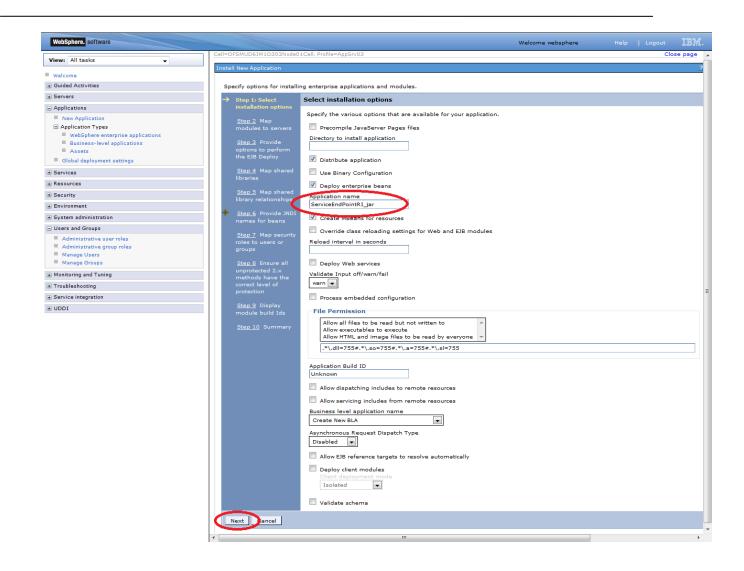

28) In screen "Map modules to server" as shown in figure below, map the modules to the applicable server(s) and click "Next".

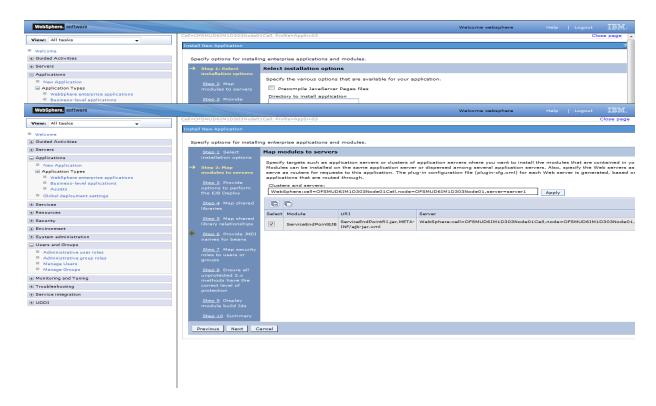

29) On screen "Provide options" as shown in figure below, add the FCDB Kernel jar to the classpath. Add <FCDB BASE DIR>/system/build/kernel/FCDB\_</ri>

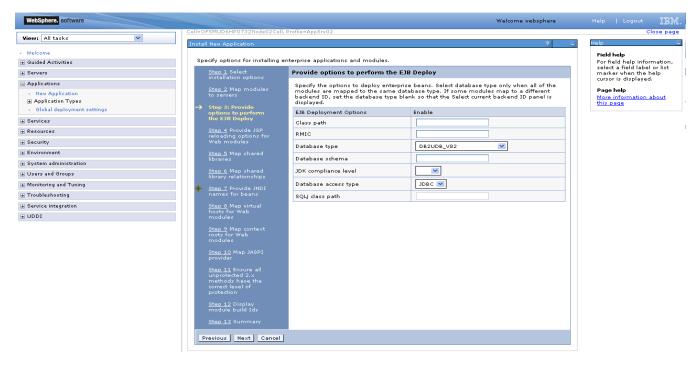

Oracle FLEXCUBE Direct Banking: IBM WebSphere Installation Manual

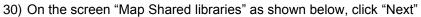

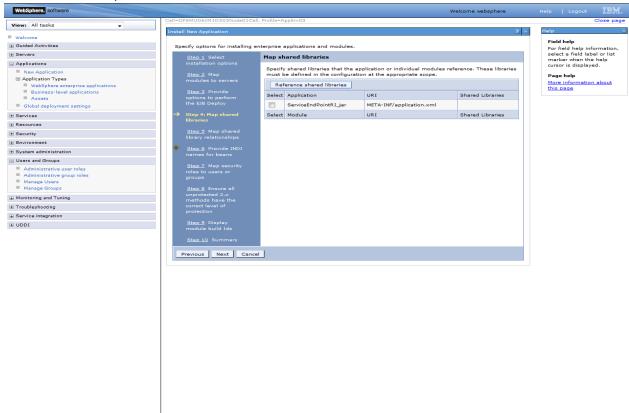

31) On "Map shared library relationships" click next.

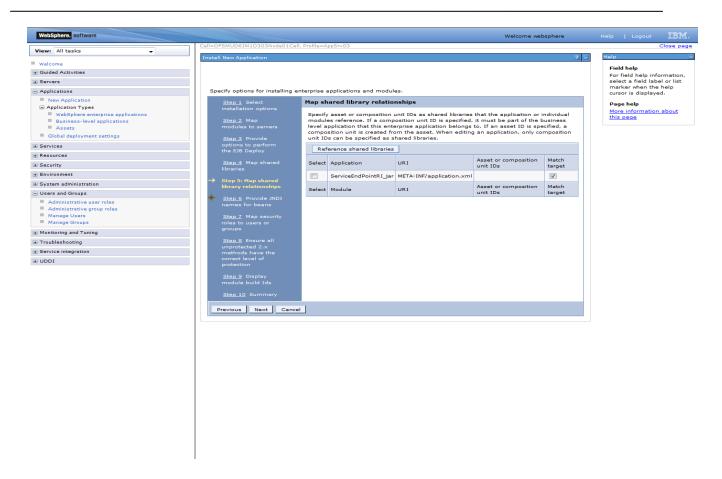

32) On the Screen "Provide JNDI names" as show below, provide the JNDI name for the application in field "Target Resource JNDI Name". The JNDI name for each FCDB application has been provided at the start of this section.

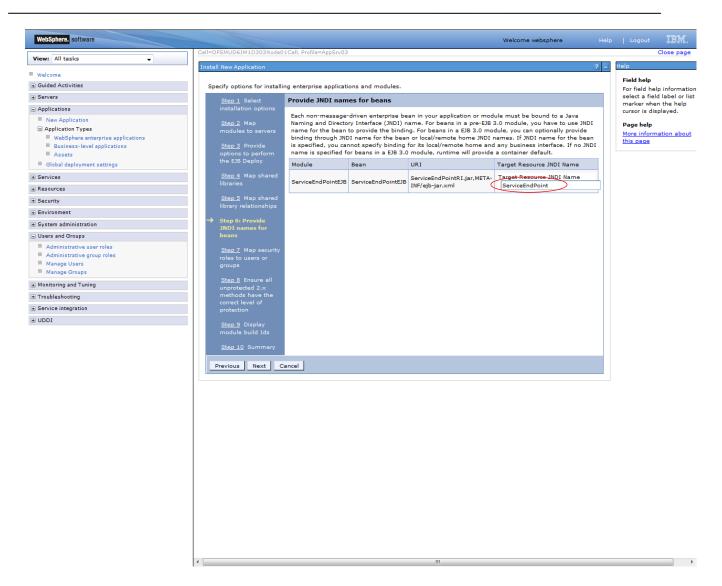

33) On the screen "Map Virtual host", map web modules to the relevant virtual host & click Next.

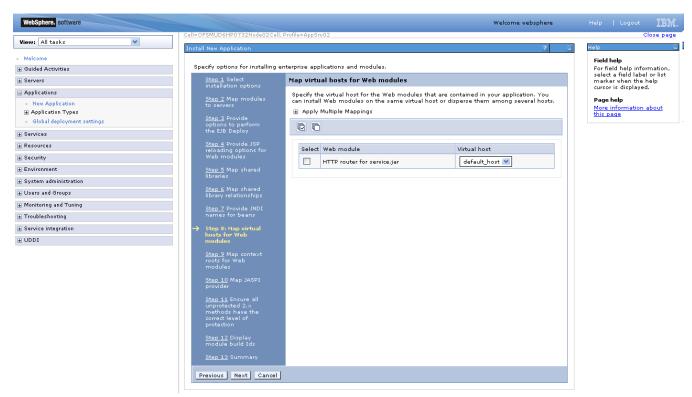

34) On screen "Map Context roots", map the web modules with respective context root. The context root has been configured in the deployable and the default context root being displayed can be used. If no context root is displayed, use the context root as mentioned for the application at the start of this section.

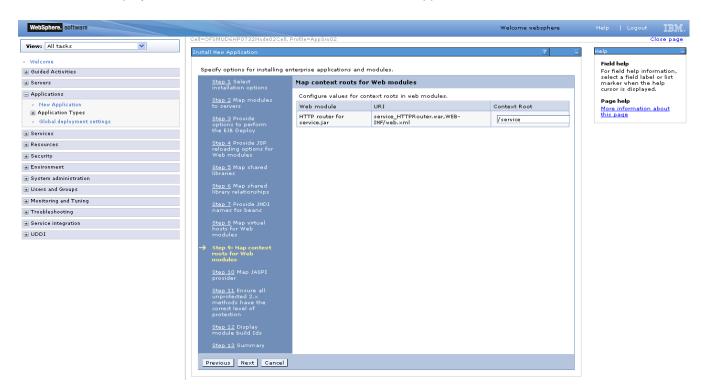

35) On screen "Map security roles to users or groups", map the role "FCDBEJBRole" and map it with the user created before deploying the ear.

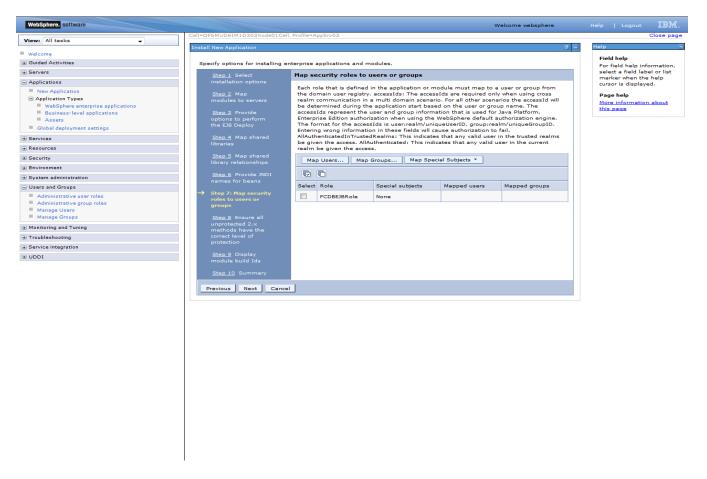

36) On the screen as show below, click "Ok".

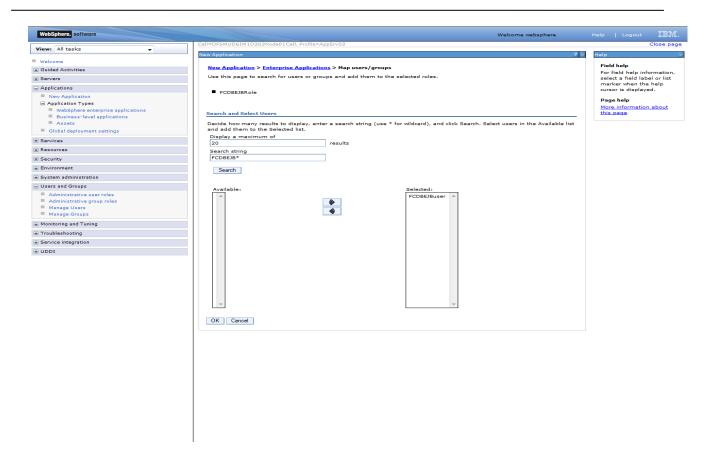

37) On the screen as show below, click "Next".

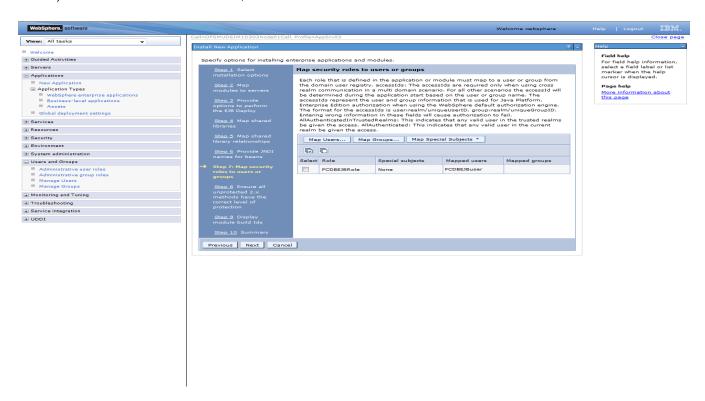

38) On the screen as show below, select the role and associate it with the module by clicking on "Apply". Now click on "Next"

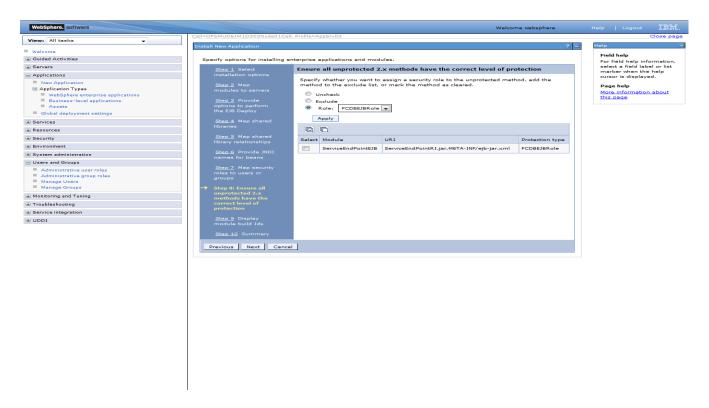

39) On the screen as show below, click "Next".

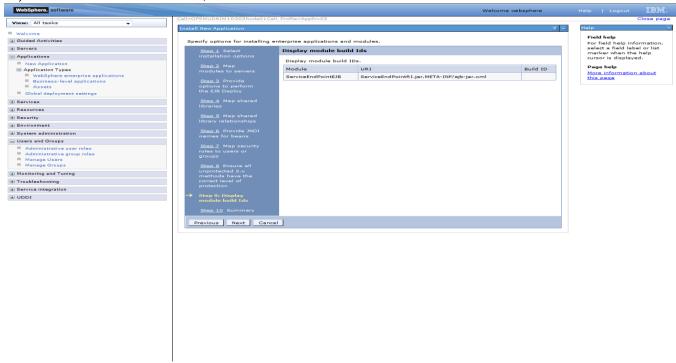

40) On the "Summary" page, summary of selected installation options will be displayed. Verify the same and click "Next" to begin with application installation.

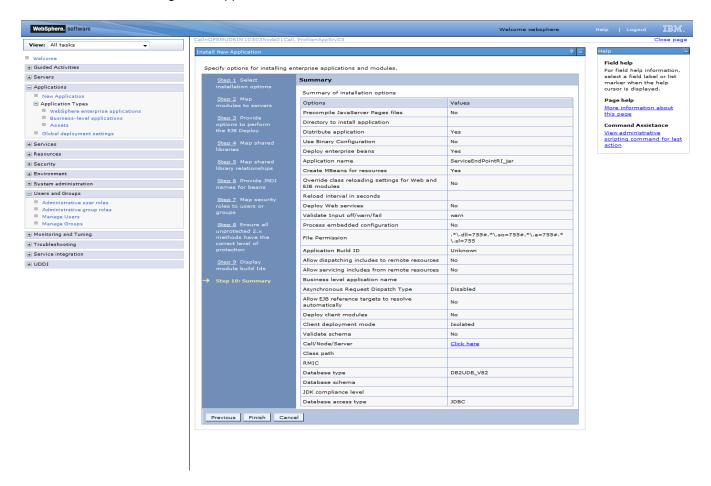

41) The next screen displays application installation status. On successful installation, click the link "Save" to save the installation.

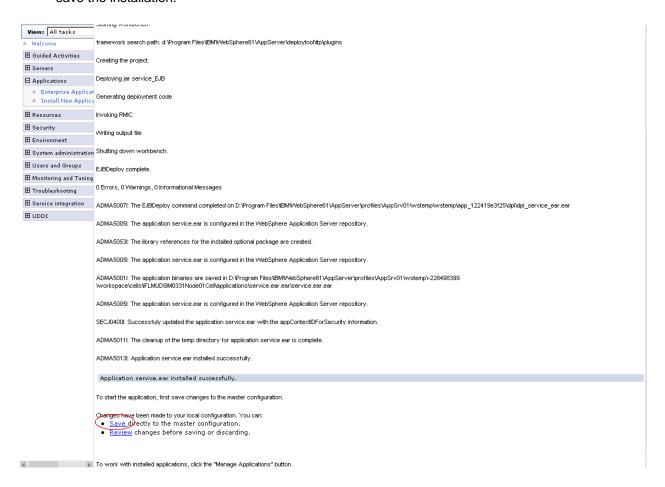

 In fcat-config.xml set the following properties with username and password of the user created in above steps and restart the server.

| Field                     | Value                       |
|---------------------------|-----------------------------|
| FCAT.CONNECT.SVC.USERNAME | <enter username=""></enter> |
| FCAT.CONNECT.SVC.PASSWORD | <enter password=""></enter> |

# 7. Setup JDBC Datasource and Connection Pooling

### 7.1 Create Connection Pools

This activity will need to be repeated for all datasources (A1, B1A1 and B1AP).

The steps for both will be identical except where explicitly mentioned otherwise.

To create JDBC providers:

- 1) Admin Console: Click Resources → JDBC → JDBC Provider.
- Select the scope for the new JDBC Provider to be created.
   Select "Node=<node name>, Server=<server name>"

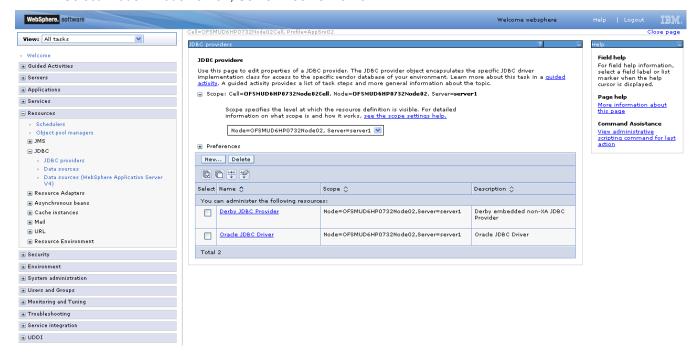

Figure 7.1

Click New.

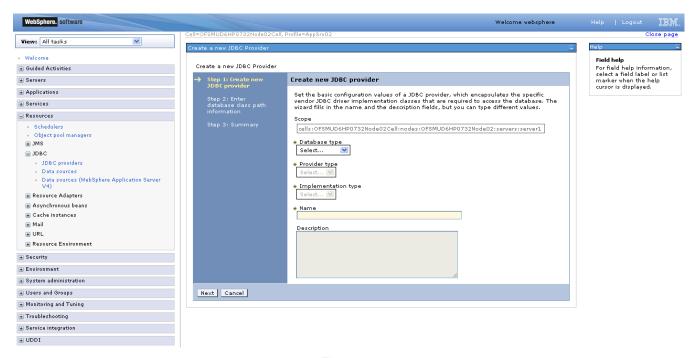

Figure 7.2

- 4) Select database type as Oracle
- Select the provider type as Oracle JDBC Driver
- Select the implementation type as Connection pool data source (During BT datasource creation, select XA datasource)

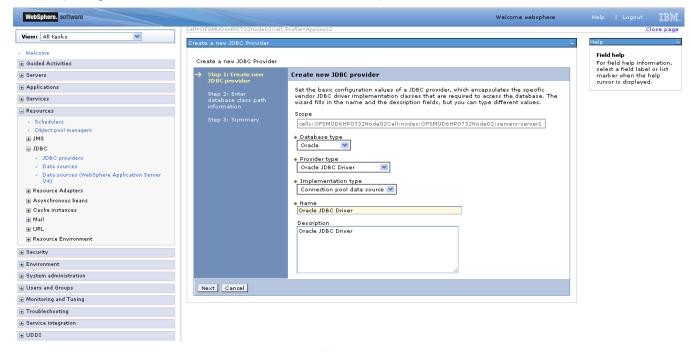

Figure 7.3

- 7) Click Next.
- 8) Enter the directory location as <FCDB BASE DIR>\system\build\extclasses\jars\oracle
  Oracle FLEXCUBE Direct Banking: IBM WebSphere Installation Manual

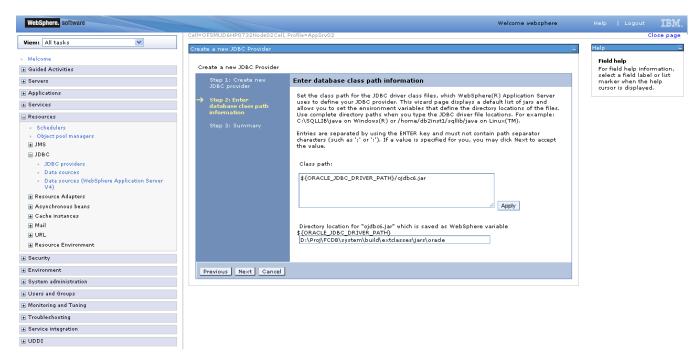

Figure 7.4

Note: Make sure oracle thin client has been installed successfully and set directory location for "ojdbc14.jar"

#### 9) Click Next

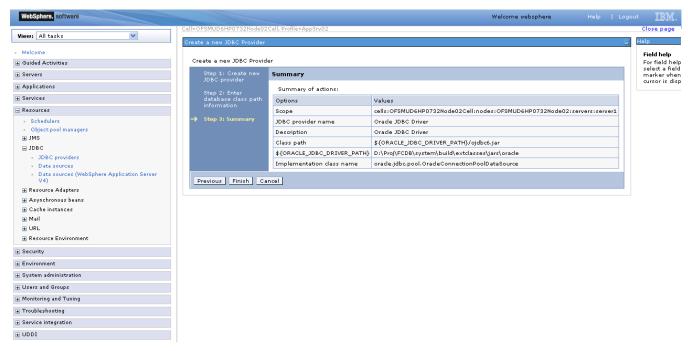

Figure 7.5

10) Click Finish

#### 11) Click Save

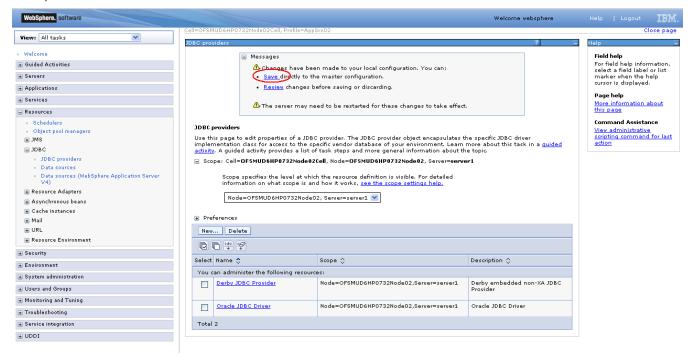

Figure 7.6

# 7.2 Creating Data Source

This activity will need to be repeated for all datasources (Application and EHMS) e.g. A1,B1A1,B1AP etc.

The steps for both will be identical except where explicitly mentioned otherwise.

For creation of Data source:

Resources -> JDBC -> Data sources
 (For BT datasource Resources -> JDBC -> Data sources)

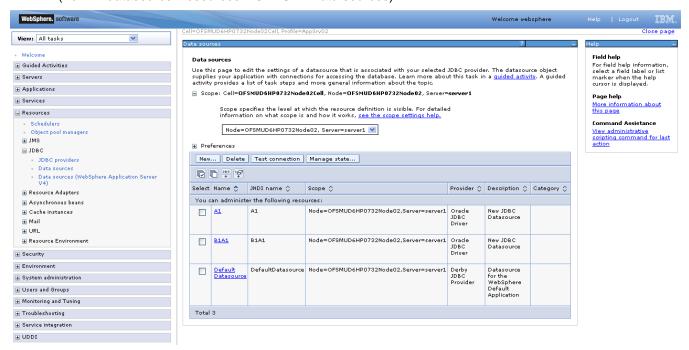

Figure 7.2.4

2) After click on New, On the below screen , put Data Source Name & JNDI name and Click on "NEXT".

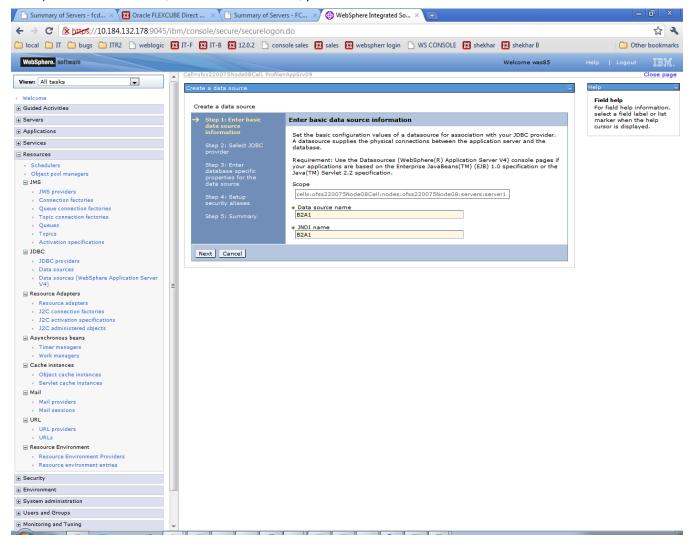

Figure 7.2.5

3) On the below screen , select radio "Select an existing JDBC provider" and select the value from drop down and click on NEXT..

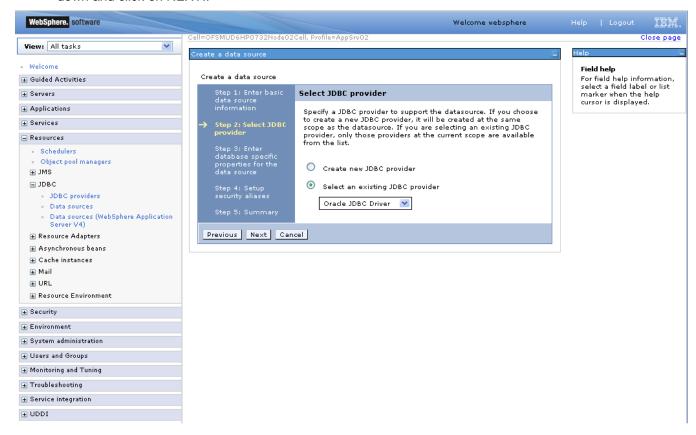

4) Fill value in the URL and click on NEXT.URL format: jdbc:oracle:thin:@<DATABASE HOST>:<port>:<SERVICE\_NAME>

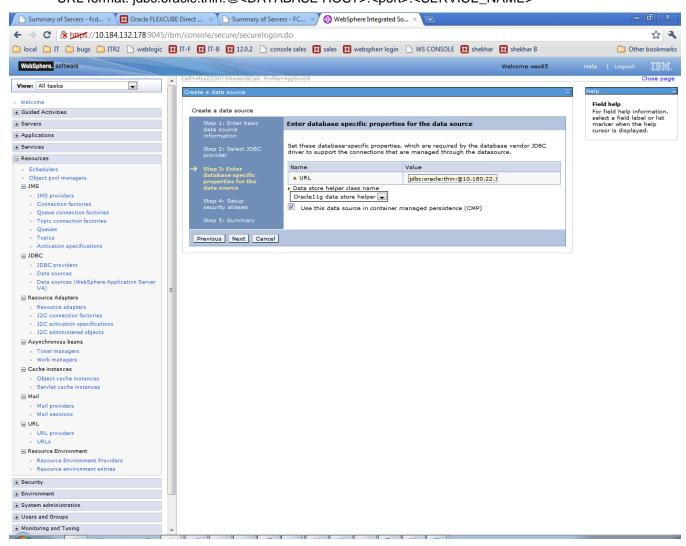

Figure 7.2.6

#### 5) Setup Security aliases. Click 'Next'

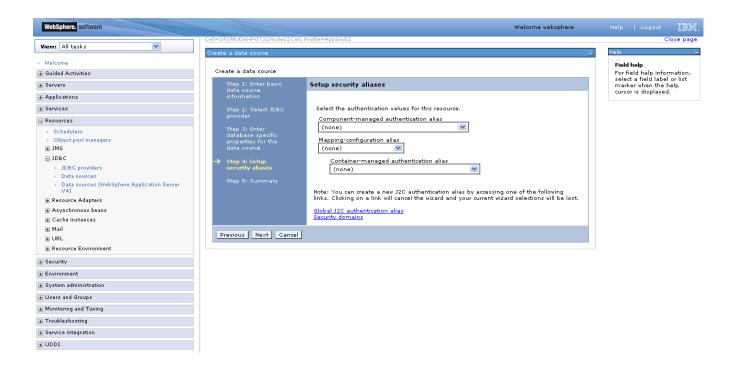

Figure 7.2.7

#### 6) Review the Summary and click Finish

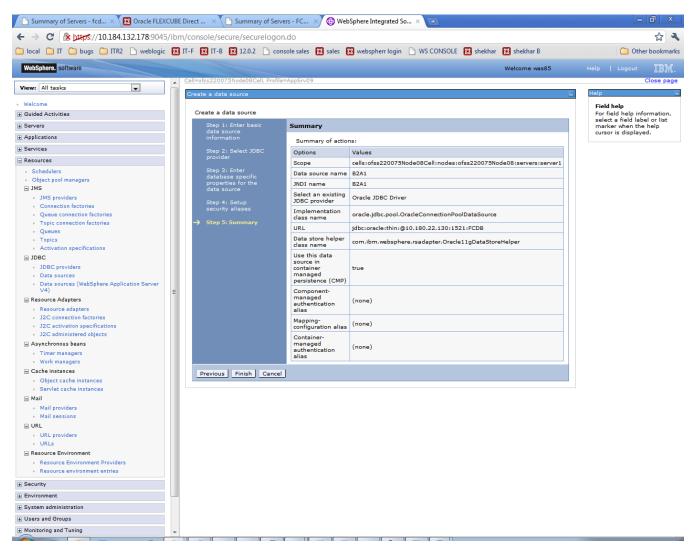

Figure 7.2.14

#### 7) Click Save

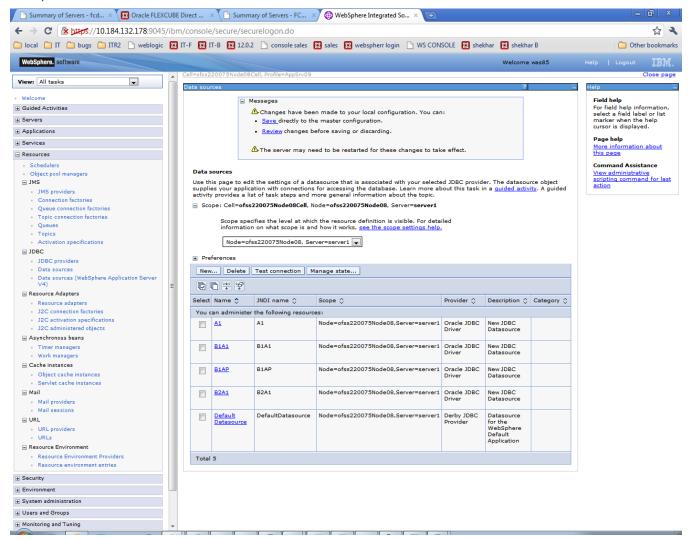

Figure 7.2.15

8) New DataSource will be created.

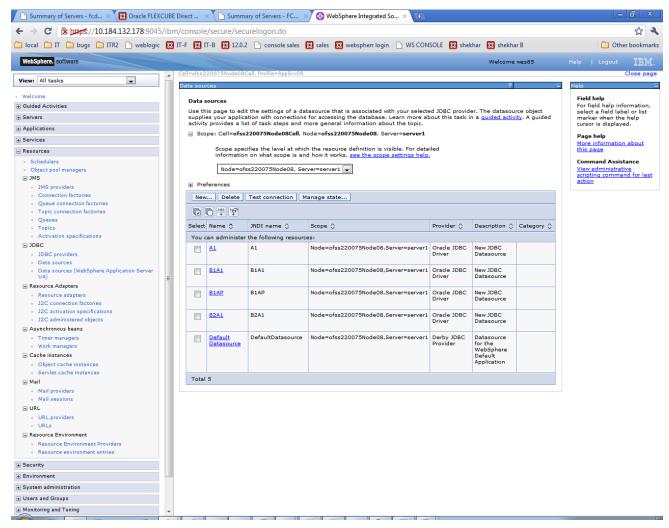

Figure 7.2.16

Steps to be followed for authentication of data.

9) Click on newly created DataSource.

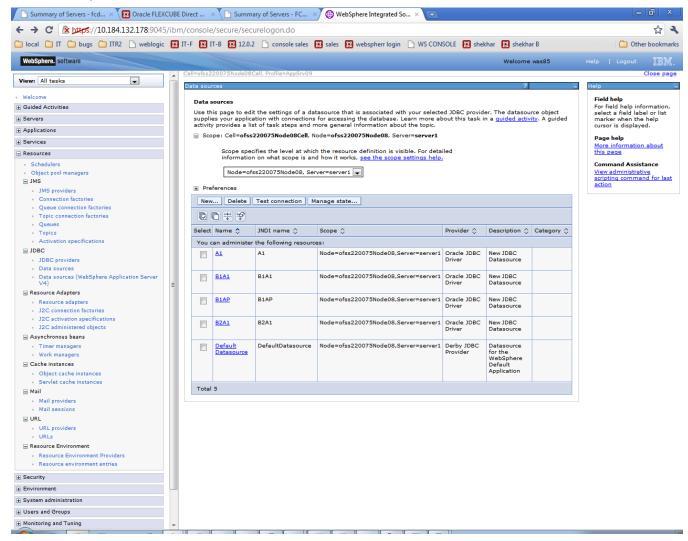

10) On configuration screen, click on 'JAAS - J2C authentication data' (under 'Related Items')

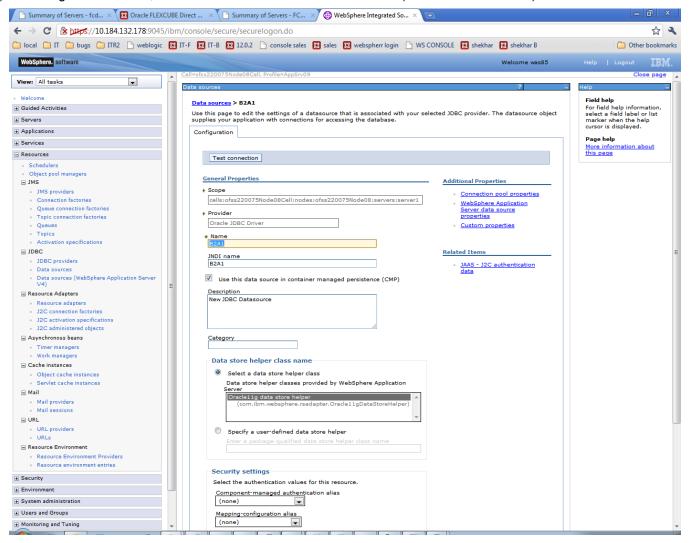

#### 11) Click New

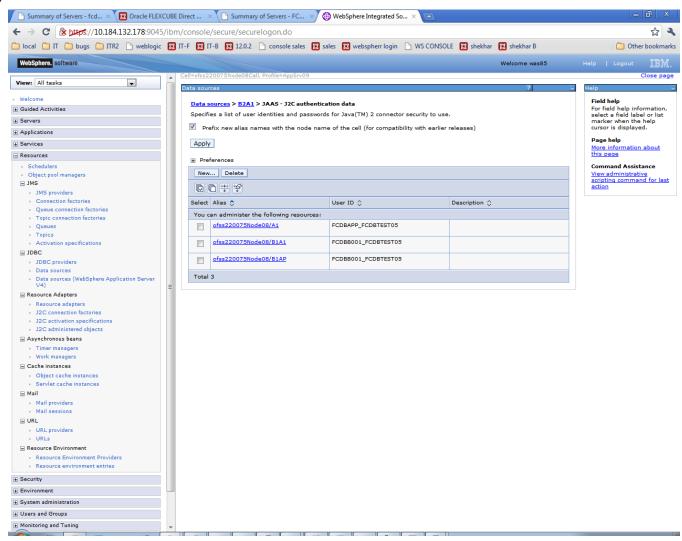

12) Enter Alias, DB user Id and Password. And click 'Apply'.

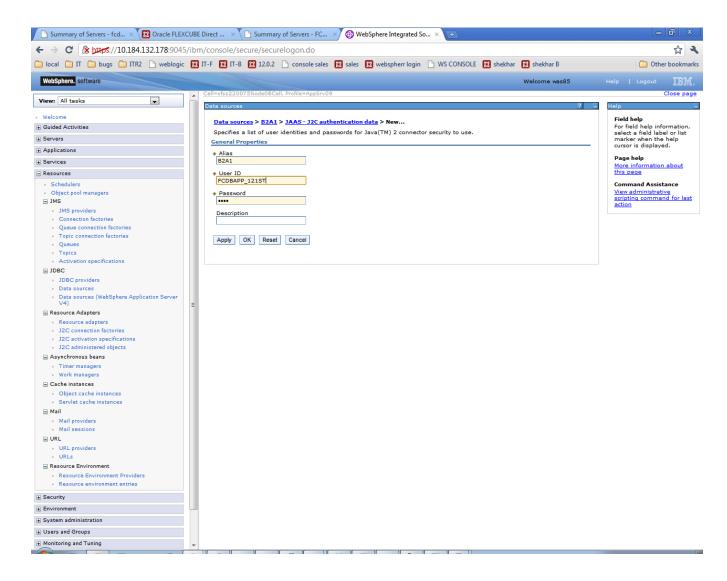

#### 13) Click 'Save'

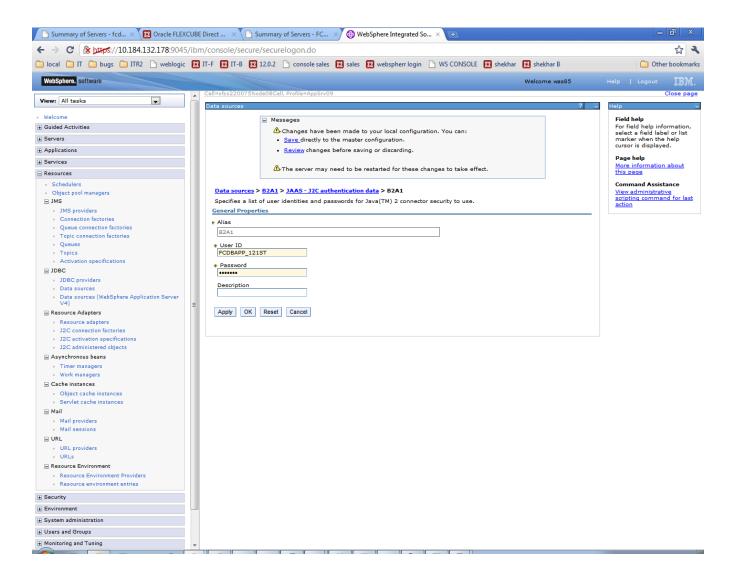

14) Newly created JAAS - J2C authentication data will be displayed.

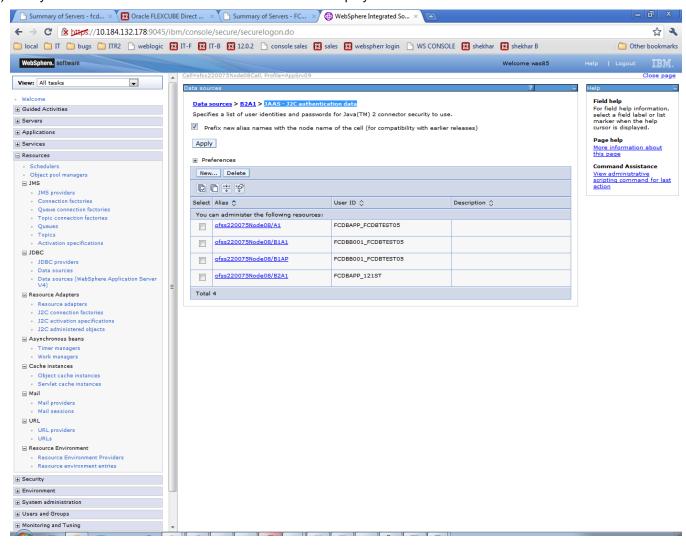

15) Go to the data source to which JAAS - J2C authentication data has to be applied.

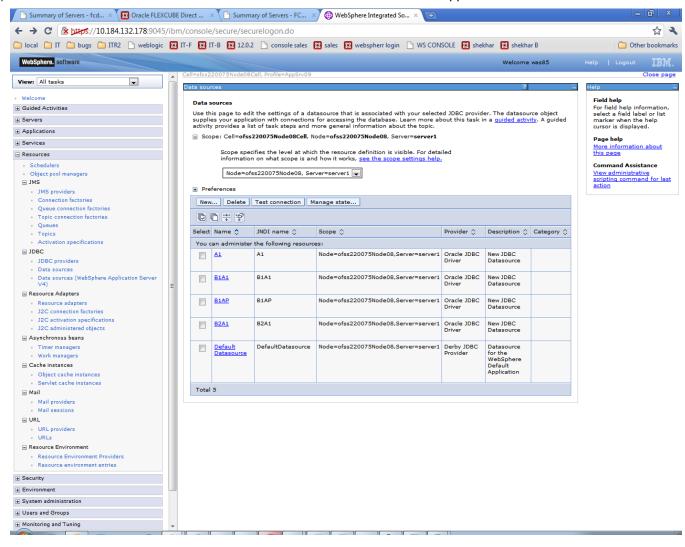

16) On configuration screen, under Security Settings, select the proper alias for Component-managed authentication alias and Container-managed authentication alias and click Apply

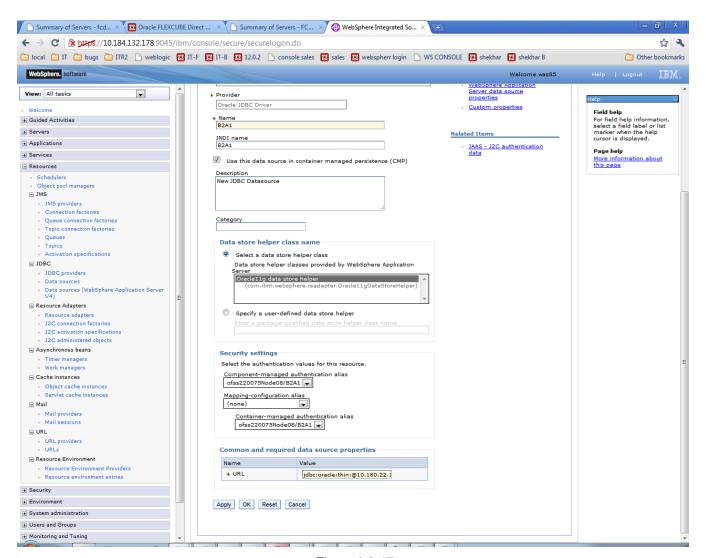

Figure 6.2.17

#### 17) Click 'Save'

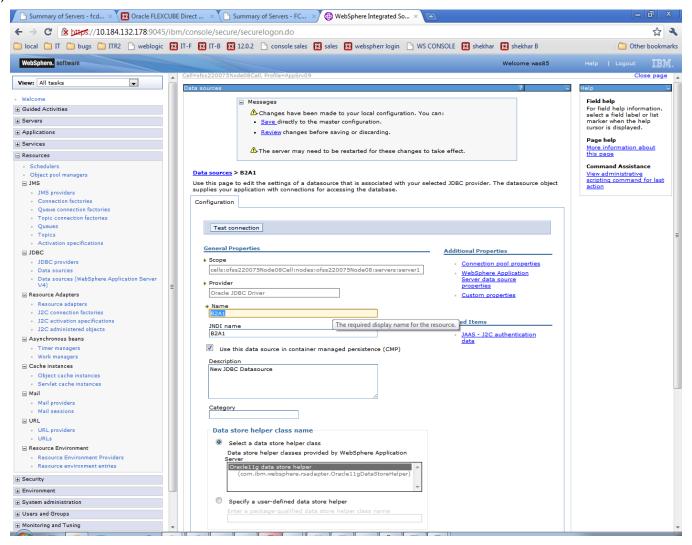

18) Test the new created DataSource. JDBC >Data sources>select data source and click on Test connection

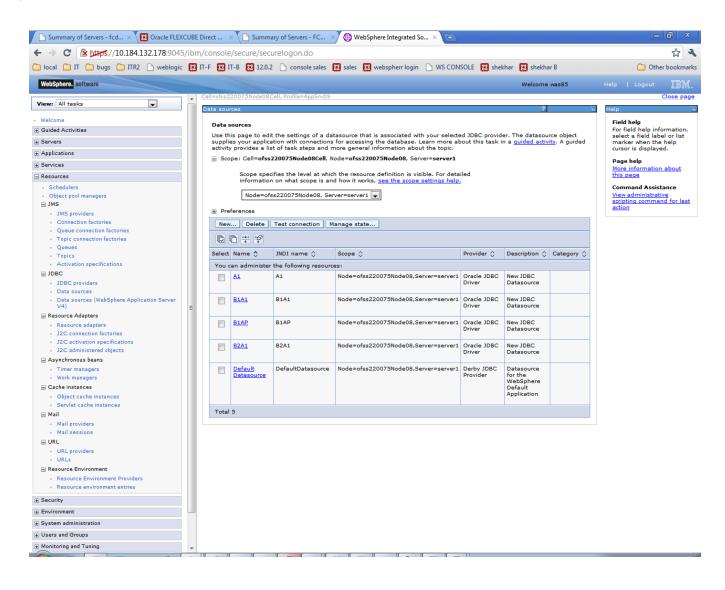

Success screen will be displayed (shown underneath) stating the test connection operation for database at node is successful.

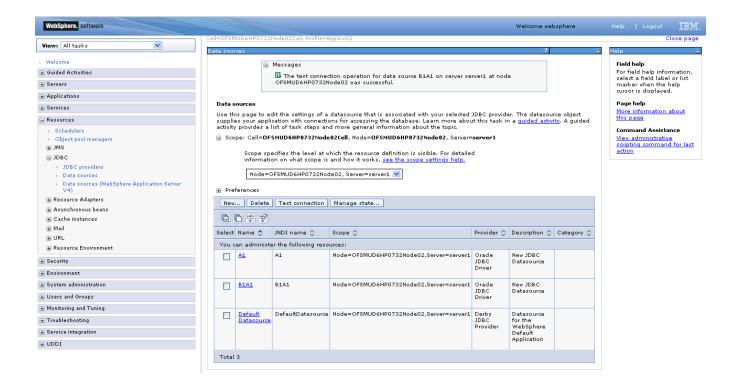

# 8. Integration of WebSphere MQ6 with WAS

Only those modules which require deployment on Message Queue e.g. the Bulk module and configuration of JMS on the server need to follow the setup steps mentioned below for integration of Web sphere MQ6 with Weblogic server.

#### **Pre-requisites:**

Integration of WebSphere MQ6 including creation of queue manager, queues etc must be complete as per the reference doc attached "*Oracle\_FLEXCUBE\_Direct\_Banking\_Websphere\_MQ\_6*".

Path of the directory containing following jars should be given in websphere variable - MQ\_INSTALL\_ROOT

- com.ibm.mq.jar
- com.ibm.mqjms.jar
- com.ibm.mq.jmqi.jar
- com.ibm.mq.commonservices.jar
- dhbcore.jar
- fscontext.jar
- Providerutil.jar

## 8.1 Create JMS Module

1) Click on "Resources →JMS Providers"

Select the scope from the dropdown as shown in below screenshot and then click on "Websphere MQ messaging provider"

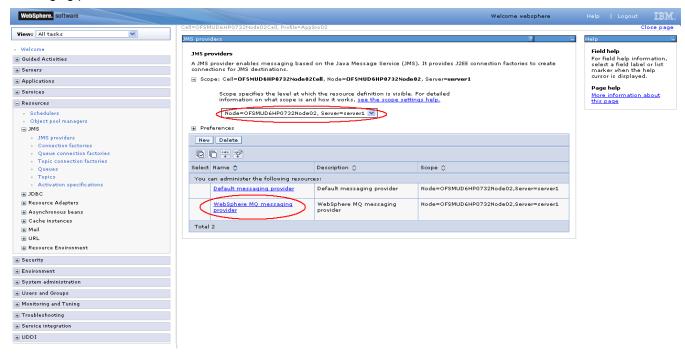

2) Click on "Queue connection factories"

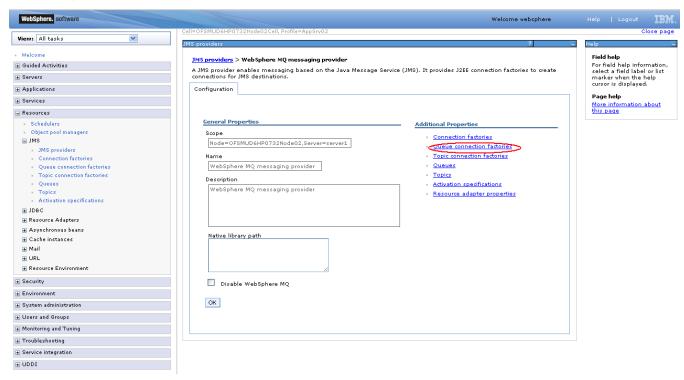

3) On "Queue connection factories screen" click on new.

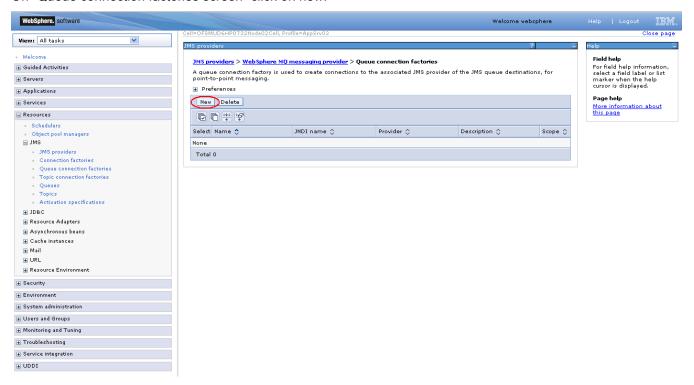

4) Enter the name of the Connection factory and JNDI name and click next

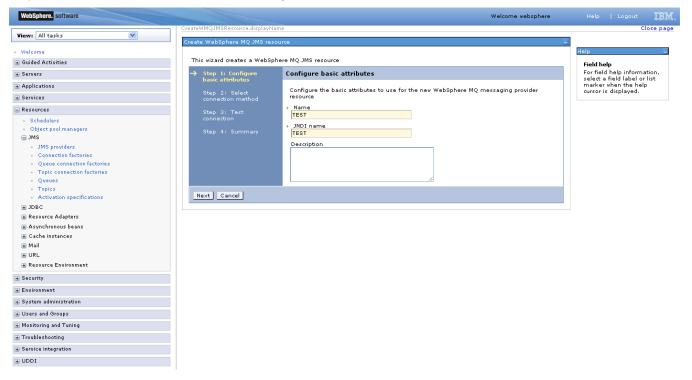

5) On "Select Connection method" screen, select *Enter all the required information into this wizard* option and click next

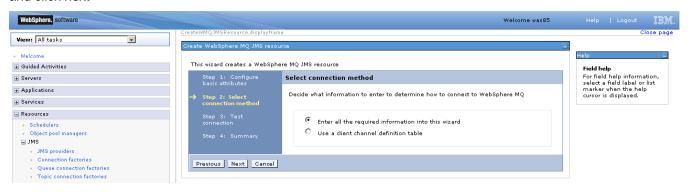

6) On "Supply queue manager details" screen enter the name of queue manager. Please note that this name must be same as queue manager name on websphere MQ. Now click next

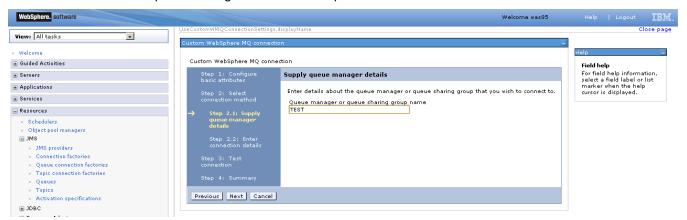

7) On "Enter connection details" screen enter the hostname or IP of the MQ host and port no and click next

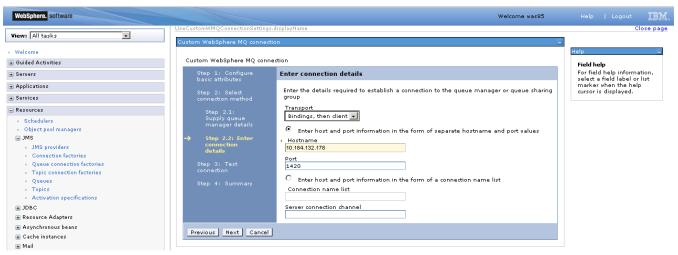

8) On 'Test connection" screen click on test connection button

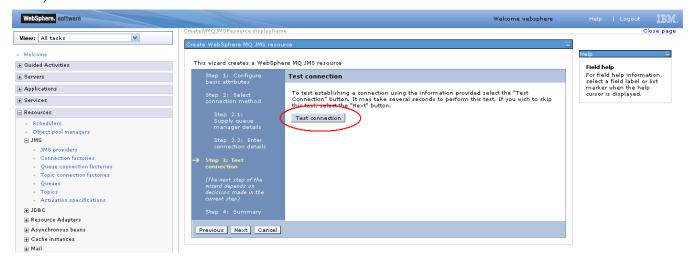

If everything entered on the previous screens is correct then it will display success message as shown below otherwise it will give an error.

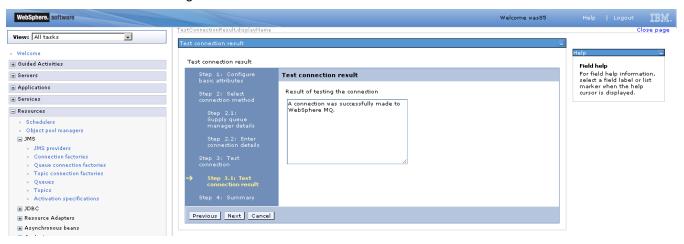

10) On summary screen click finish

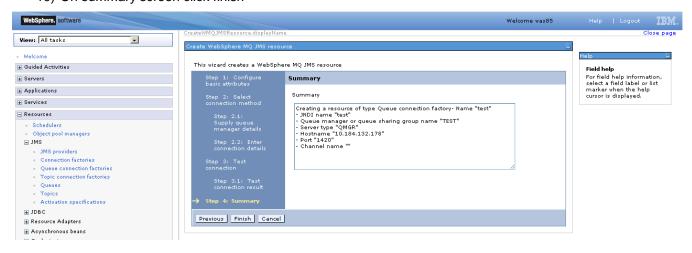

11) On the screen shown below click save.

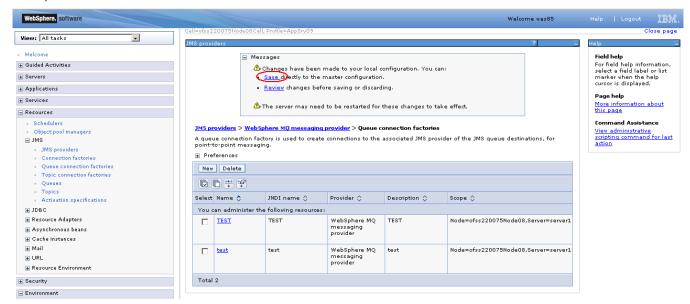

12) Queue connection factory is now created and will be shown in the list as shown in the screenshot below:

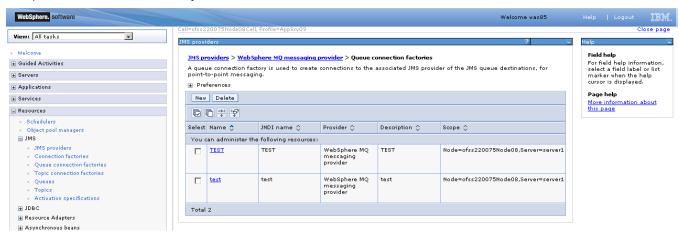

## 8.2 Creating Destinations

Click on "Resources → JMS Providers"

Select the scope from the dropdown as shown in below screenshot and then click on "Websphere MQ messaging provider"

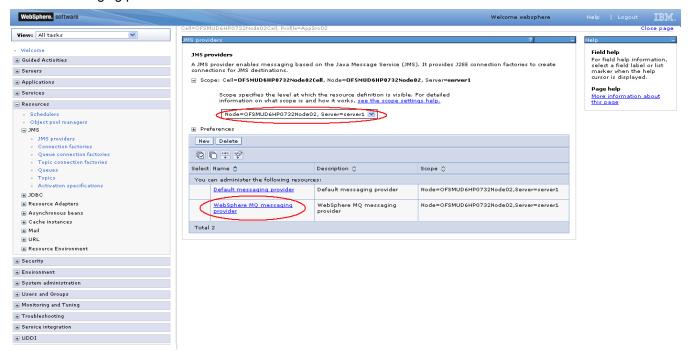

2. Click on "Queues"

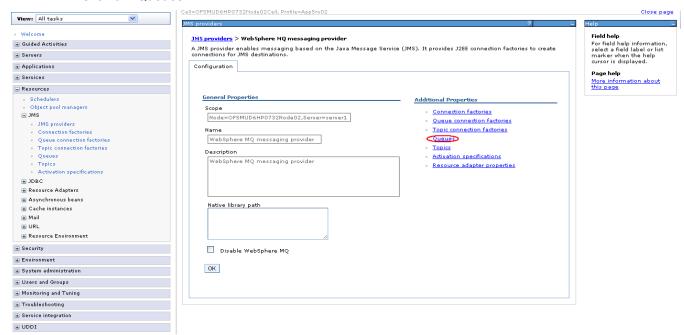

#### 3. Click on New

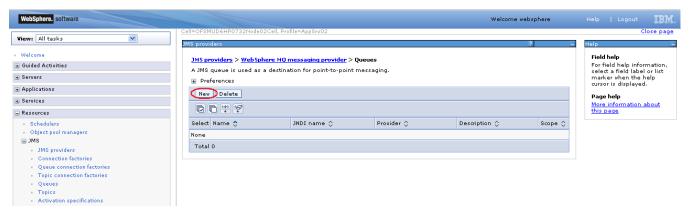

4. Specify following details and save settings.

NAME: <request\_queue\_name>

JNDI NAME: <request\_queue\_JNDI\_name>

Websphere MQ Queue Name: <base\_queue\_name>

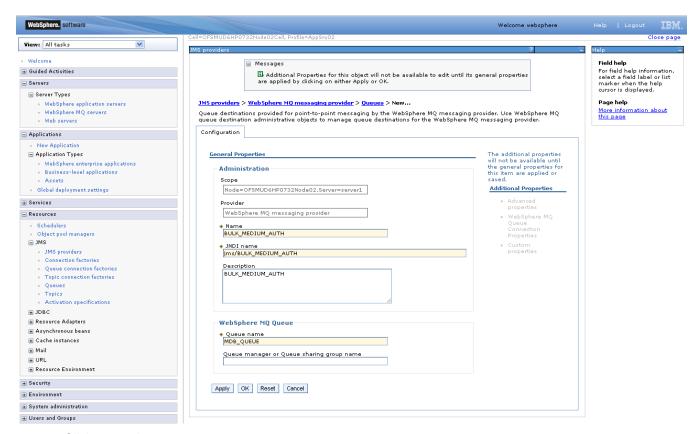

5. Click on apply

6. Click on "Websphere MQ queue connection properties" as shown in the screenshot below.

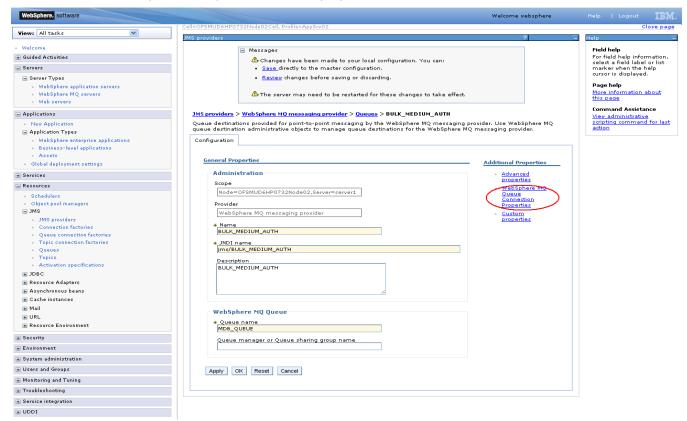

7. Enter queue manager hostname, queue manager port number and server connection channel name and click OK.

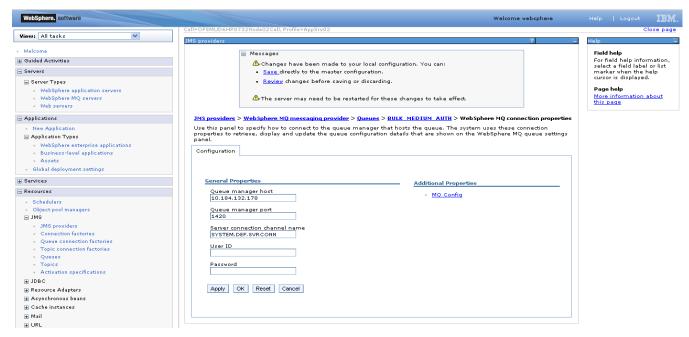

8. Again click OK on the screen shown below.

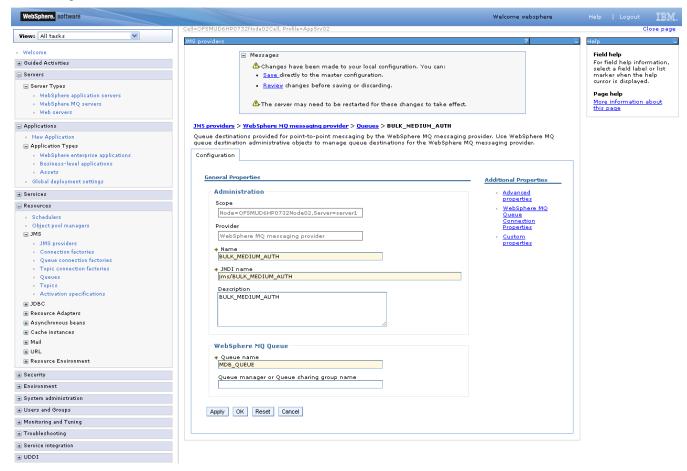

9. Click on save as shown in the below screen.

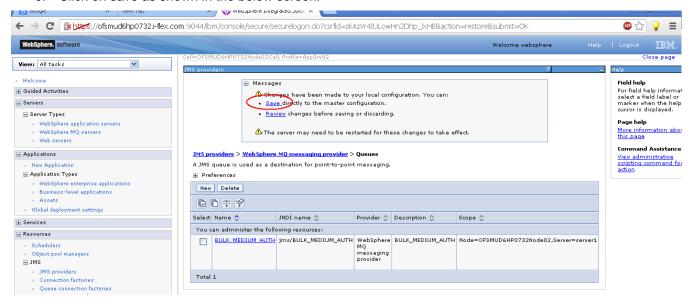

10. Repeat the above steps for response queue with following details:

NAME: <response\_queue\_name>

JNDI NAME: < response \_queue\_JNDI\_name>
BASE QUEUE NAME: <base\_queue\_name>

### 8.3 Creation of Listeners

 a) "Click on Server→ Websphere application Server→ Server name → Click on Messaging > Message Listener Service"

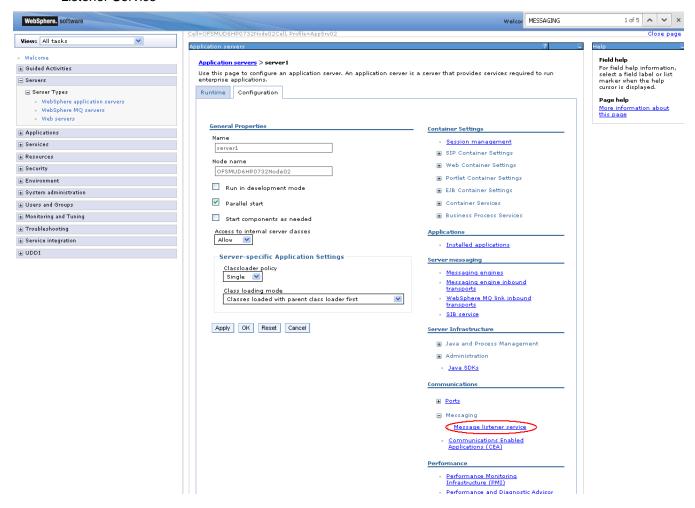

b) Click on Listener ports.

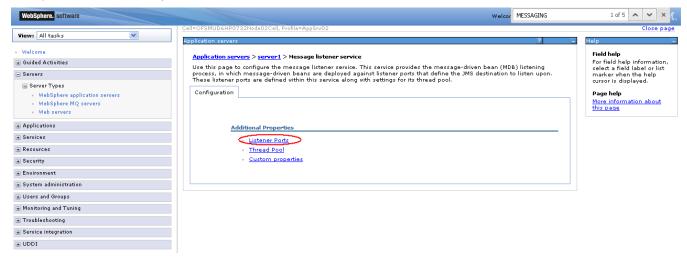

c) Click "New" as shown in the screen below.

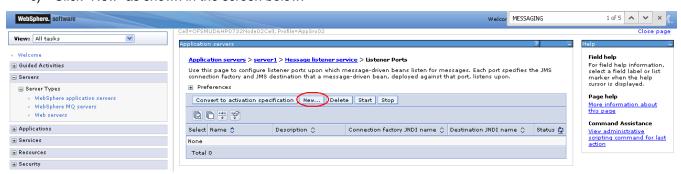

#### d) Enter details as mentioned below table

Connection factory JNDI: < connection\_factory\_JNDI\_name >

Destination JNDI name: <response\_queue\_JNDI\_name>

After entering all required information click OK.

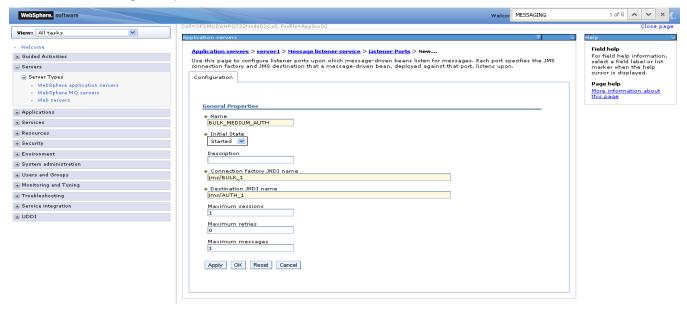

e) Now click on save as shown in the below screen.

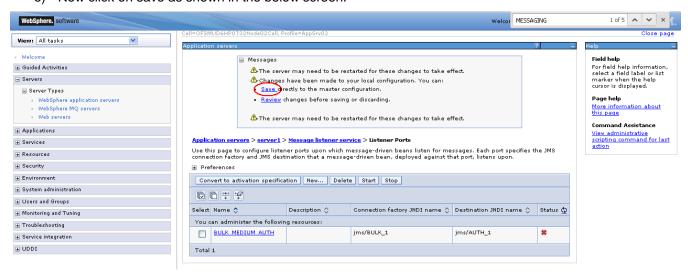

Now select the listener and click on start as shown in the screenshot below.

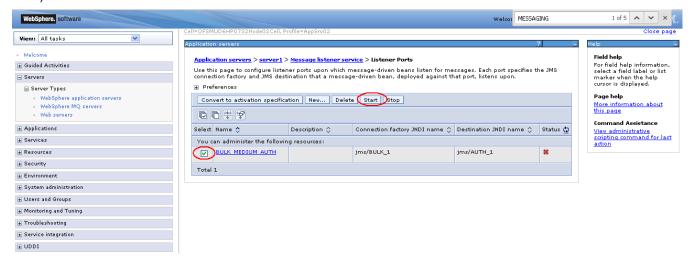

g) If the listener started successfully then the status of the listener will turn green as shown in the screenshot below and if it is not started it will display the error and the status will remain red.

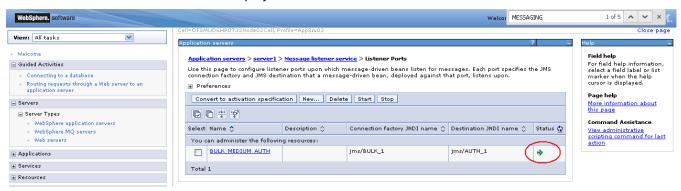

#### **Third Party Setup**

For third party Listeners, destination queues and connection factories should be created separately with respective names.

Connection Factory: TPCF

Request Queue name: THIRDPARTYINQ
Response Queue name: THIRDPARTYOUTQ

Two listeners should be created for In and Out Queue.

#### **Bulk Setup**

For Bulk file upload, following destination queues, connection factory and message listeners have to be created:

Connection factory JNDI name (as in btqueuesetup table): e.g. jms/BULK\_1

Following queues have to be configured (JNDI name as in btqueuesetup table) for each step:

| Name       | JNDI Name        | Base queue name |
|------------|------------------|-----------------|
| AUTH       | jms/AUTH_1       | AUTH            |
| AUTHREJECT | jms/AUTHREJECT_1 | AUTHREJECT      |
| COMPLETE   | jms/COMPLETE_1   | COMPLETE        |
| DECRYPT    | jms/DECRYPT_1    | DECRYPT         |
| PREPROCESS | jms/PREPROCESS_1 | PREPROCESS      |
| PROCESS    | jms/PROCESS_1    | PROCESS         |
| RESPONSE   | jms/RESPONSE_1   | RESPONSE        |
| UPLOAD     | jms/UPLOAD_1     | UPLOAD          |

For each destination, there will be a message listener:

| Name                | Connection factory JNDI name | Destination JNDI Name |
|---------------------|------------------------------|-----------------------|
| BULK_MED_AUTH       | jms/BULK_1                   | jms/AUTH_1            |
| BULK_MED_AUTHREJ    | jms/BULK_1                   | jms/AUTHREJECT_1      |
| BULK_MED_COMPLETE   | jms/BULK_1                   | jms/COMPLETE_1        |
| BULK_MED_DECRYPT    | jms/BULK_1                   | jms/DECRYPT_1         |
| BULK_MED_PREPROCESS | jms/BULK_1                   | jms/PREPROCESS_1      |
| BULK_MED_PROCESS    | jms/BULK_1                   | jms/PROCESS_1         |
| BULK_MED_RESPONSE   | jms/BULK_1                   | jms/RESPONSE_1        |
| BULK_MED_UPLOAD     | jms/BULK_1                   | jms/UPLOAD_1          |

Update following properties in MSTPROPERTIES table of FCDB.

- FCAT.SEND.FACTORY.LOOKUP.NAME=<connection\_factory\_JNDI\_name>
- FCAT.SEND.QUEUE.LOOKUP.NAME=<request\_queue\_JNDI\_name>
- FCAT.SEND.QUEUE.NAME=<request\_queue\_JNDI\_name>
- FCAT.SEND.PORT.NO=<Queue\_Manager\_port>
- FCAT.SEND.SERVER.NAME=< Queue\_Manager\_server\_ip>
- FCAT.SEND.QMANAGER.NAME=<Queue\_Manager\_Name>
- CLONE.Q.CLASS.NAME=com.iflex.fcat.queue.JFQalMQJMS
- FCAT.SEND.CONTEXT.FACTORY=com.ibm.websphere.naming.WsnInitialContextFactory
- FCAT.SEND.PROVIDER.URL=iiop://< FCDB\_SERVER\_IP>:<FCDBSERVER\_BOOTSTRAP\_PORT>

## 8.4 Deployments on application Server

Deploy the following jars on application server:

ClonedQueueReceiverMDB\_jar: to listen response queue.

ThirdPartyReceiverMDB\_jar: to listen third party response queue.

TPT\_sim.jar

Bulk Deployables:

- ✓ BulkEventHandlerEJB.jar
- ✓ StepName\_MDB.jar
   StepName is Log queue name as in btqueuesetup table.
   e.g UPLOAD\_MDB.jar

# 9. DB Creation

For completing the DB setup kindly refer to the document – "Oracle\_FLEXCUBE\_Direct\_Banking\_Database\_Setup"